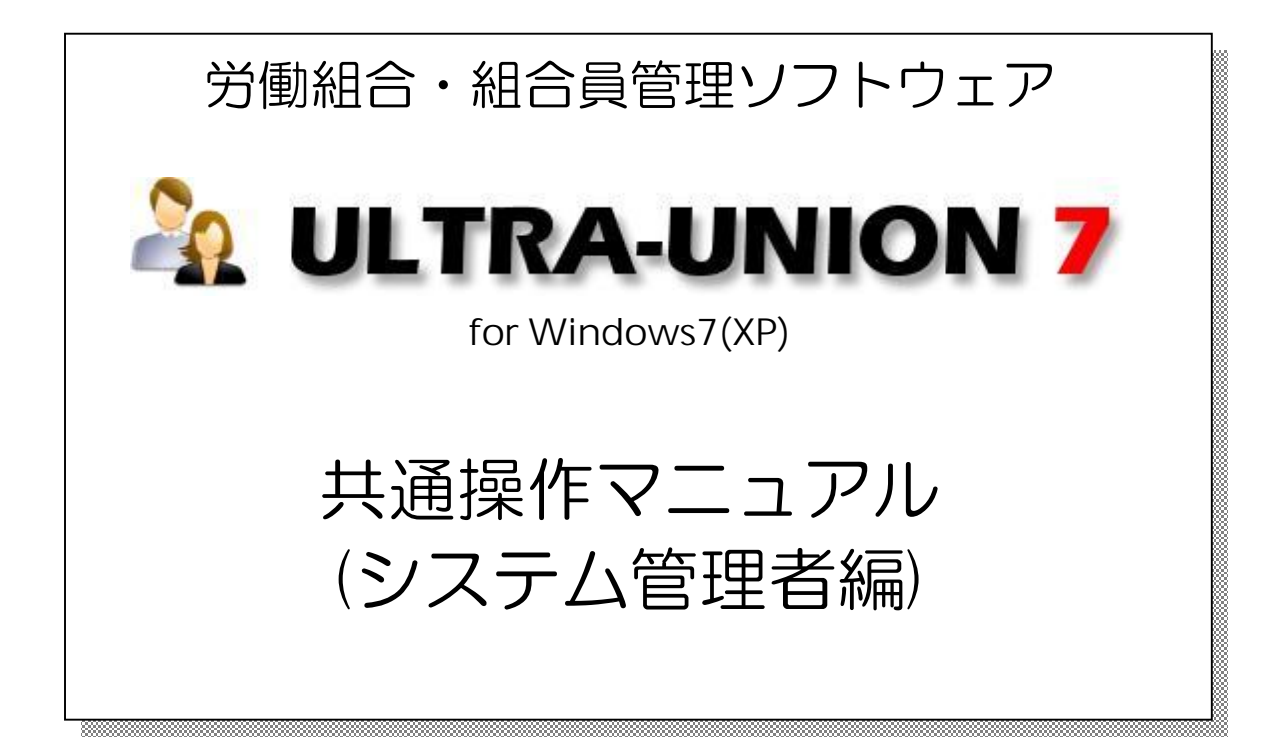

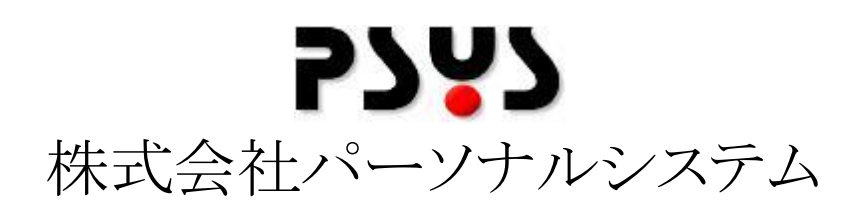

Copyright©2011 Personalsystem co.,ltd. all rights reserved.

目次

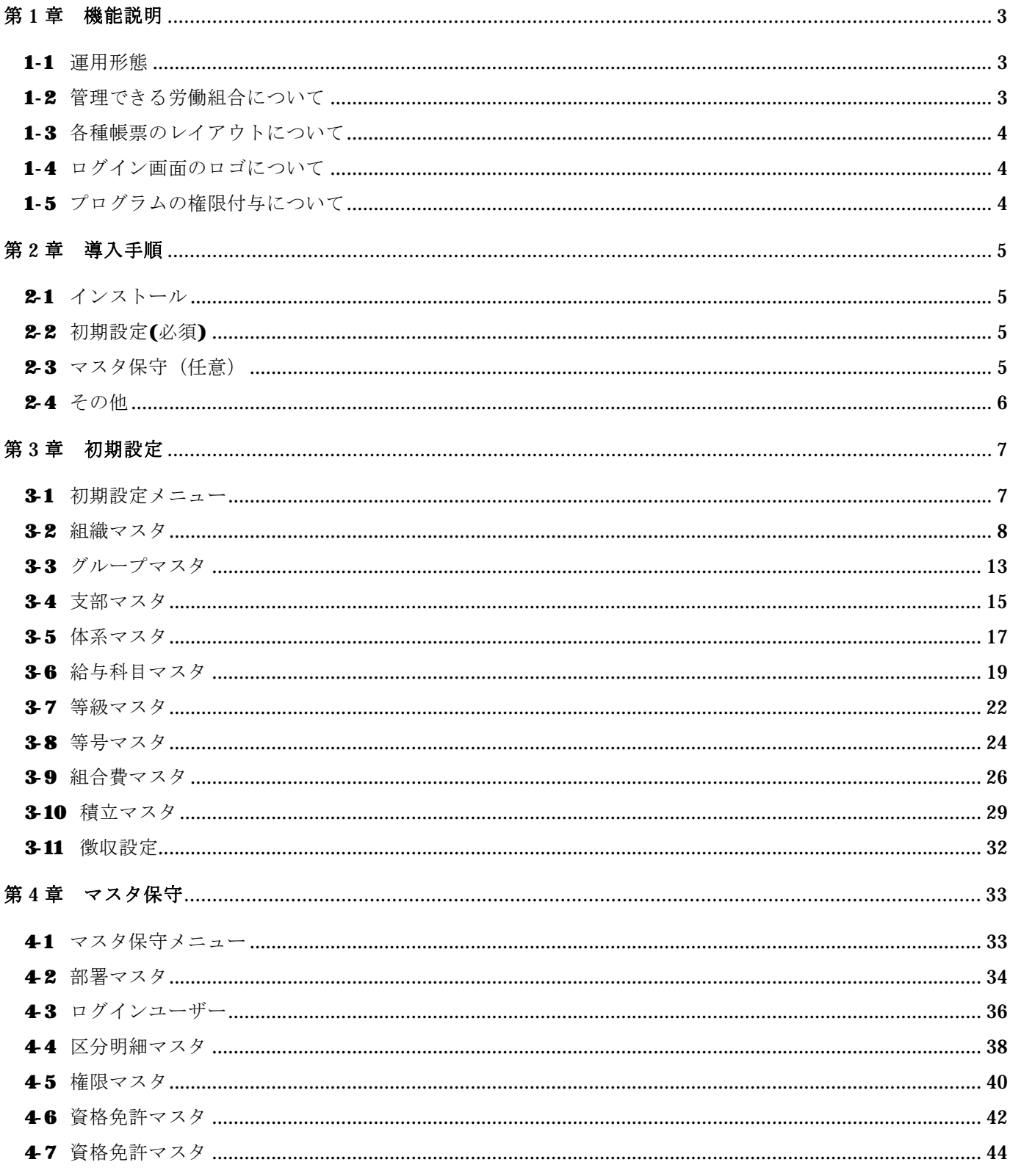

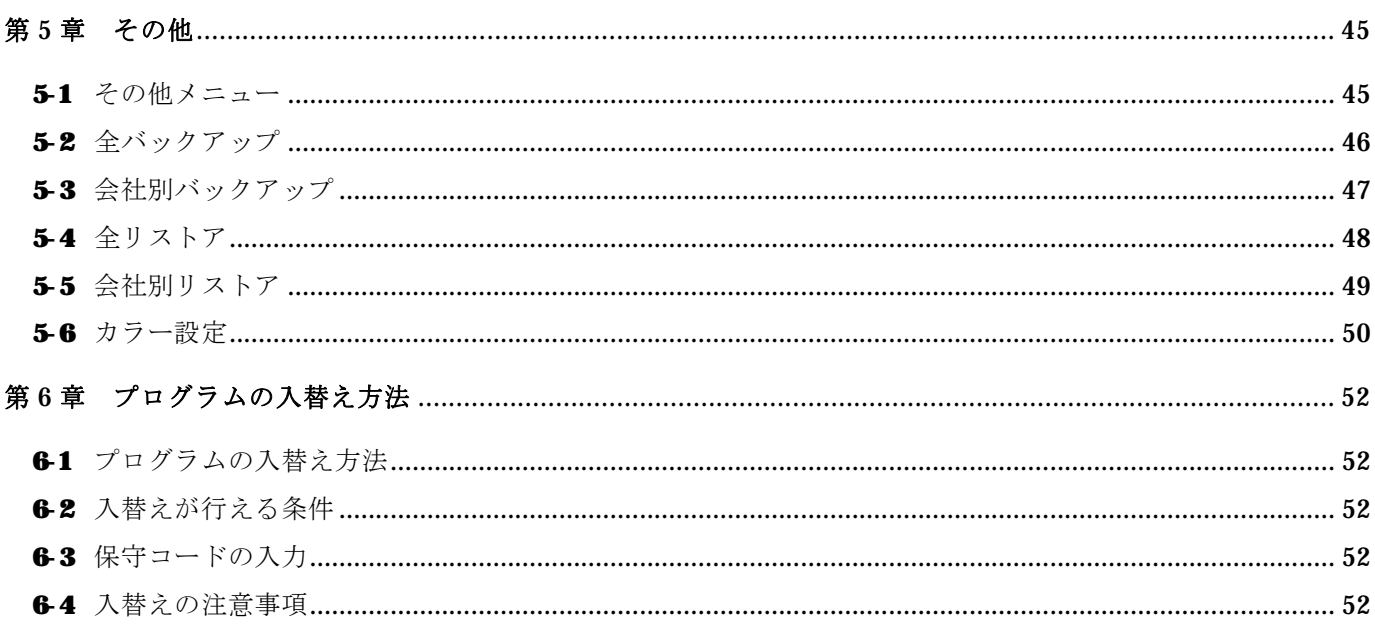

# 第1章 機能説明

労働組合・組合員管理システムの環境設定を行う前に、本システムの機能について説明します。

#### 1-1 運用形態

Ø 本システムの運用形態は以下のとおりです。

①スタンドアロン運用・・・・・パソコン1台にアプリケーションとデータベースをインストールして運 用します。

②クライアントサーバ運用・・・サーバ1台と5クライアントまでのハード構成で運用する形態で、サー バにあるデータベースに対してクライアントにインストールしたアプロ ケーションを使用して稼働します。

#### 1-2 管理できる労働組合について

本システムで管理できる労働組合は以下のとおりです。

①第一階層(会社単位)

⇒単労である場合は一社のみの登録となります。

⇒複数社で構成されている連合形態の場合は、複数作成する事が出来ます。

②第二階層(支部)

⇒会社毎に支部を指定します。

本部・支部や、本社・各店舗などがそれぞれあてはまります。

福岡支部・広島営業所・高知営業所・大阪支部・仙台支部・青森営業所・福島営業所等々

③第三階層(部署)

⇒各支部毎の営業部や、開発部などの部署を指定します。

各店舗などの場合は、惣菜・野菜・食品などがそれぞれあてはまります。

④グループ

⇒階層とは別に、グループを指定する事ができます。

グループは、各支部を集合させた単位です。

西日本グループ:福岡支部・広島営業所・高知営業所・大阪支部

東日本グループ:仙台支部・青森営業所・福島営業所

など、支部・営業所などをまとめる事が出来ます。

### 1-3 各種帳票のレイアウトについて

Ø 本システムが提供する帳票はあくまでも雛形です。

EXCEL で作成されていますので導入時にシステム管理者が修正する仕様になっています。 修正方法は別章で説明します。

### 1-4 ログイン画面のロゴについて

Øスタンドアロン運用は「PersonalEdition」 クライアントサーバ運用は「NetworkEdition」と表示されます。

# 1-5 プログラムの権限付与について

Ø 本システムでは、ログイン ID ごとに操作可能なプログラムを設定できるようになっています。 書き込みなどさせたくない機能は表示のみにすることも可能です。操作方法は別章で説明します。

# 第2章 導入手順

#### 2-1 インストール

Ø労働組合・組合員管理システムをインストールします。 インストールの手順は「インストールマニュアル」を参照して下さい。

#### 2-2 初期設定(必須)

Øシステムを稼働するための基本マスタ設定などを行います。

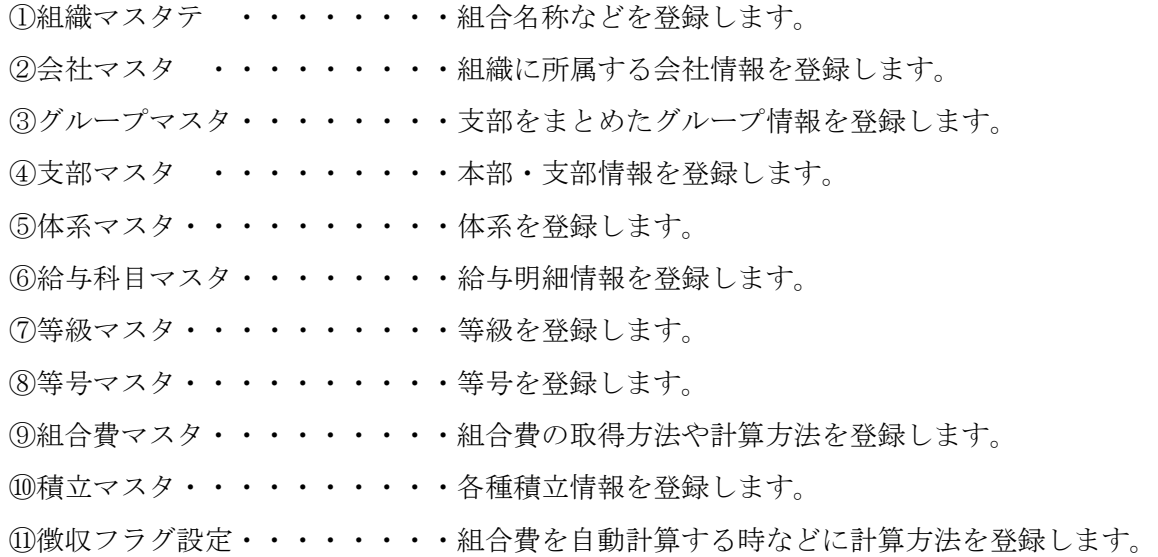

#### 2-3 マスタ保守 (仟意)

Ø システムを稼働するためのマスタ設定などを行います。 ※標準で準備してあるマスタで問題ない場合は修正の必要はありません。 ①部署マスタ ・・・・・・・・・部署情報を登録します。 ②ログインユーザーマスタ・・・・ログインユーザー、パスワード、権限付与を行います。 ③区分明細マスタ・・・・・・・・組合役員職や、続柄など多様な区分マスタを登録します。 ④権限マスタ・・・・・・・・・・ログインユーザーマスタで使用する各種権限を登録します。 ⑤資格免許マスタ・・・・・・・・資格や、免許を登録します。 ⑥マスタコピー・・・・・・・・・ログインしている会社以外からマスターデータを引き継ぎます。

### 2-4 その他

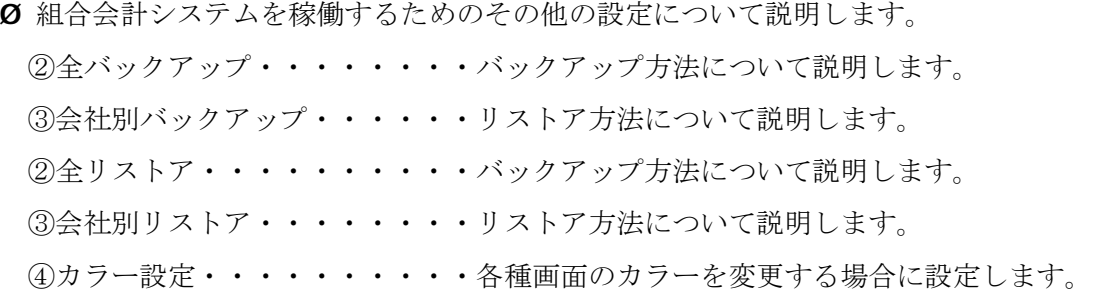

# 第 3 章 初期設定

### 3-1 初期設定メニュー

Ø 正常にログインできると、以下の初期メニューが表示されます。

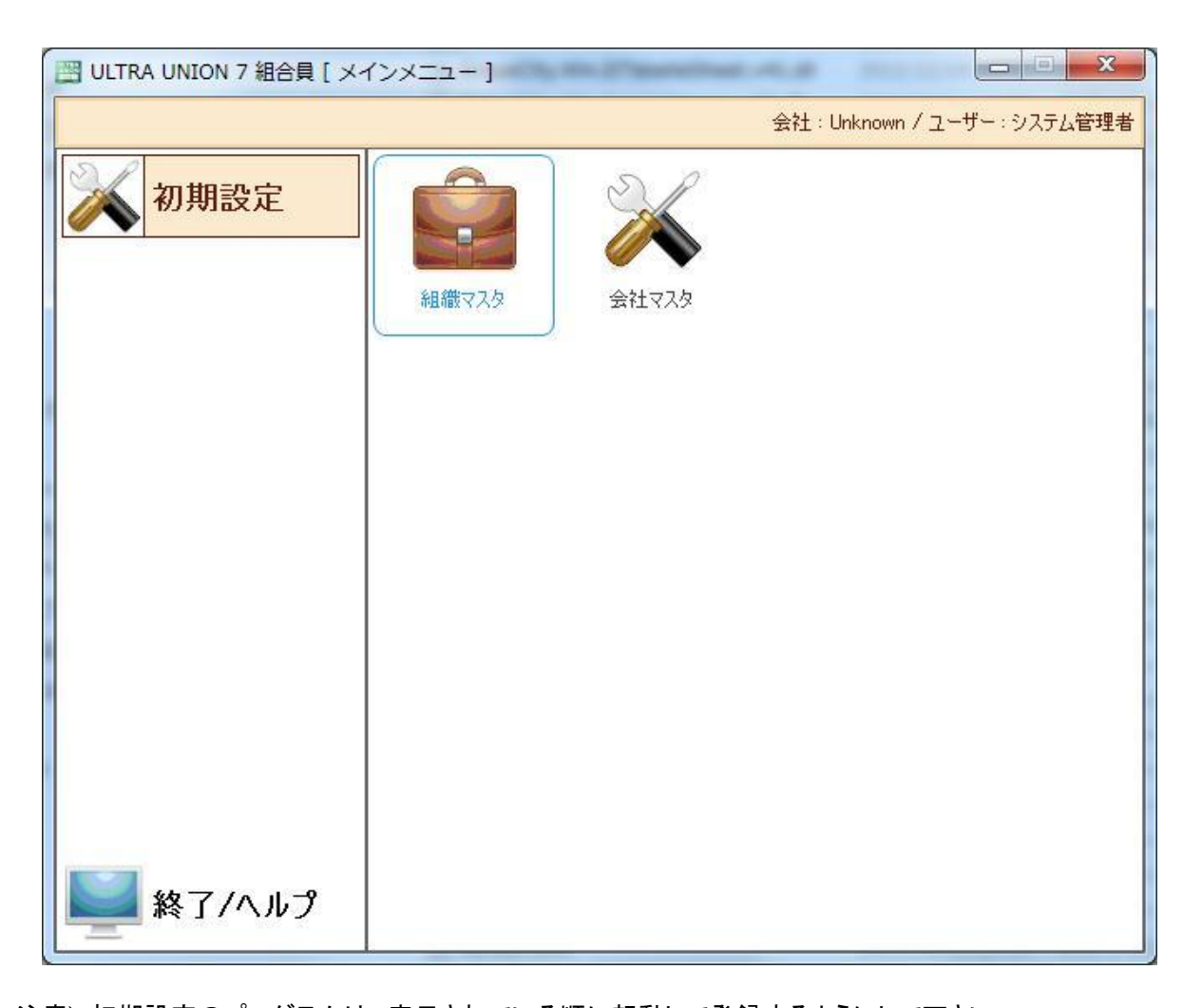

#### 注意):初期設定のプログラムは、表示されている順に起動して登録するようにして下さい。

Ø 組合会計システムを稼働するための基本マスタ設定などを行います。 ①組織マスタメンテ ・・・・・・組合名称などを登録します。

②会社マスタメンテ ・・・・・・組織に所属する会社情報を登録します。

# 3-2 組織マスタ

Ø 初期設定メニューから組織マスタをクリックすると以下の画面が表示されます。

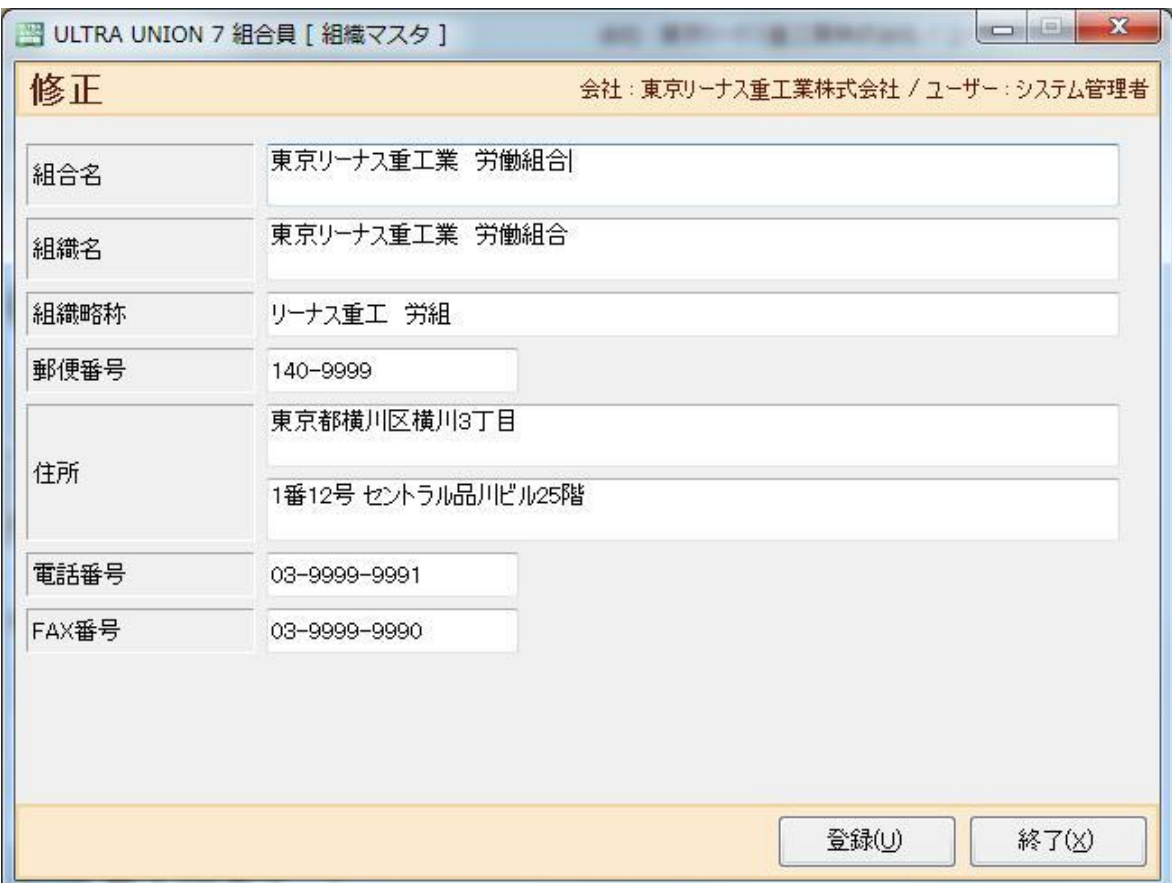

Ø 組合名と決算期間区分を入力します。

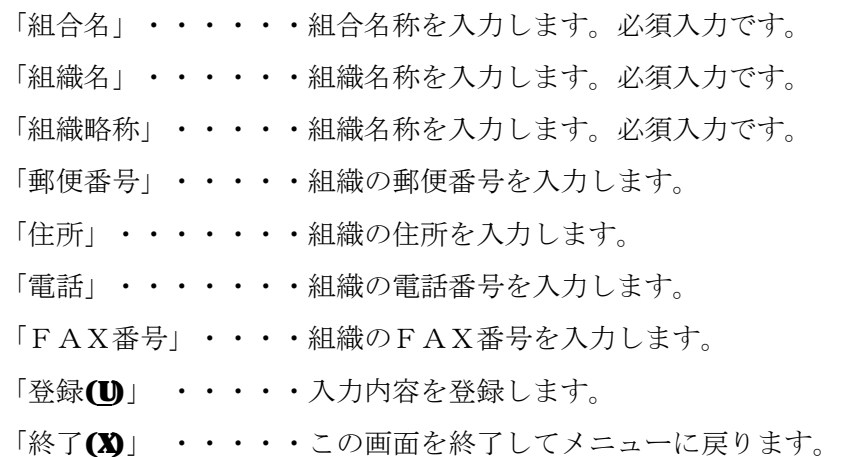

# 3-3 会社マスタ

Ø 初期設定メニューから会社マスタをクリックすると以下の画面が表示されます。

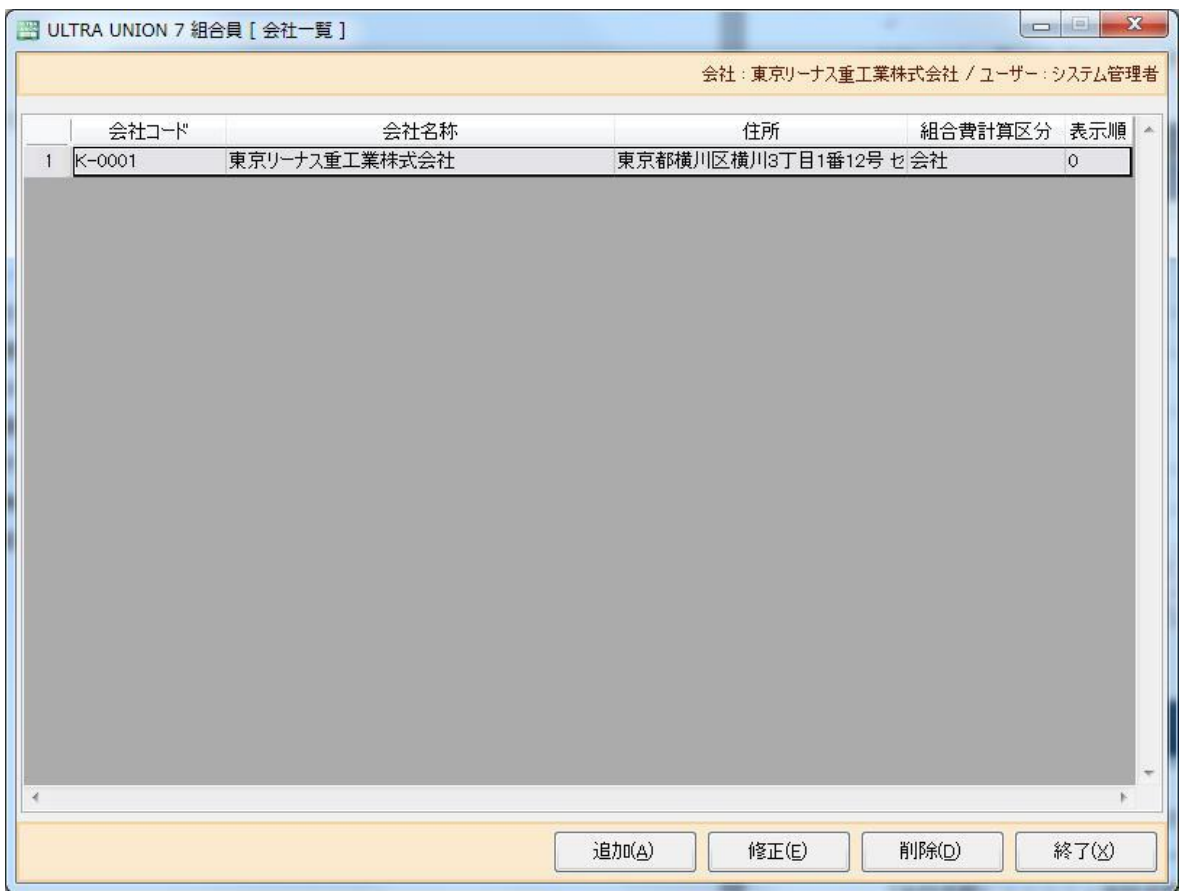

Ø会社マスタ一覧が表示されます。

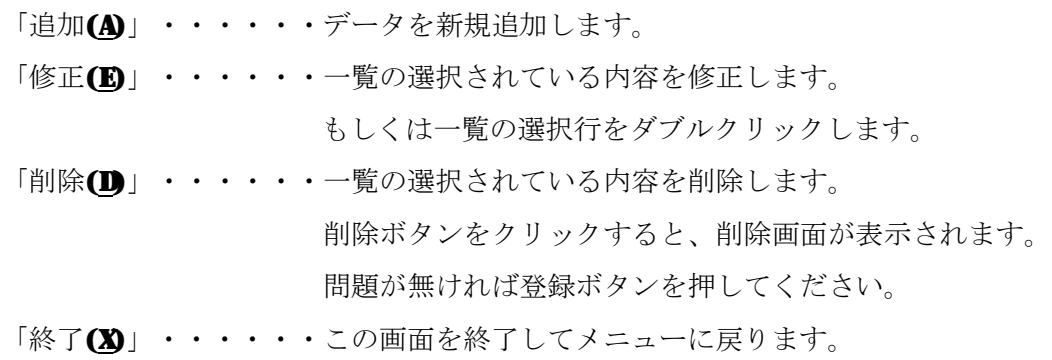

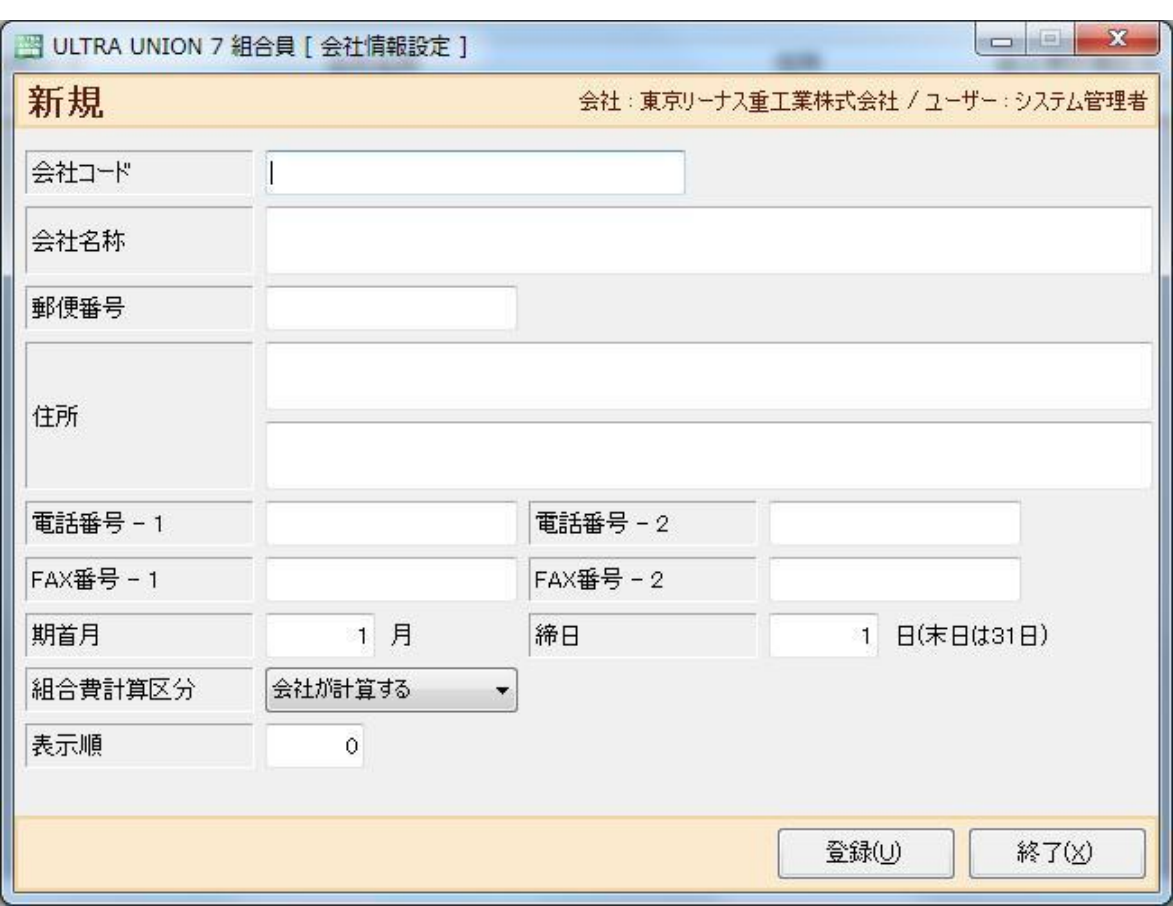

Ø会社マスタ一覧から「追加(A)」ボタンをクリックすると以下の画面が表示されます。

Ø組合員が所属している会社情報を登録します。

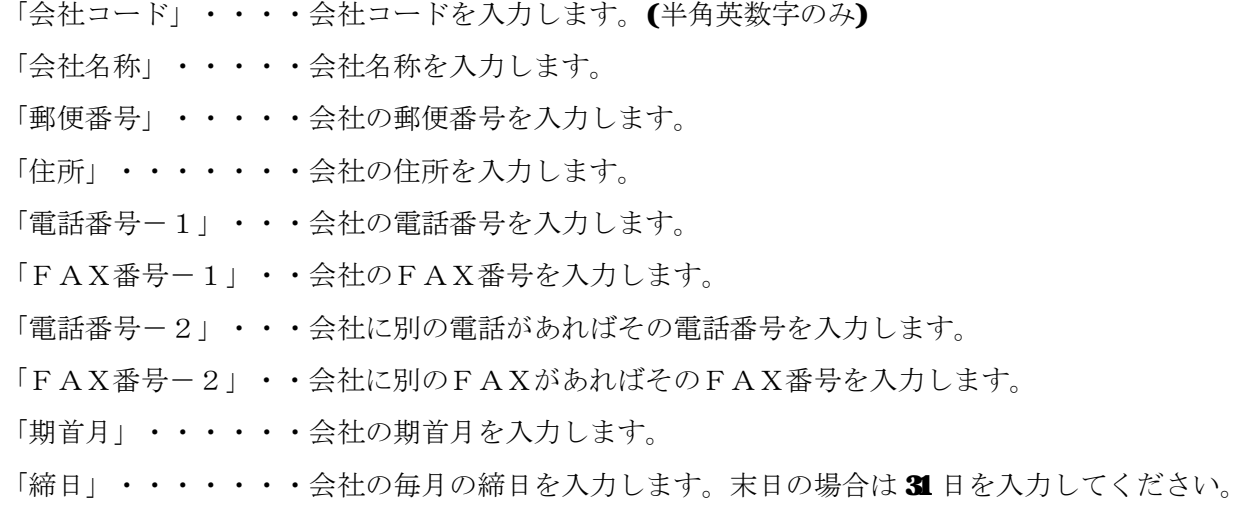

「組合費計算区分」・・組合費の計算を会社が計算するか、組合で行っているかを選択します。

- 「表示順」・・・・・・会社情報の表示順を入力します。
- 「登録(U)」 ・・・・・入力内容を登録します。
- 「終了(X)」 ・・・・・この画面を終了してメニューに戻ります。

Ø登録後、メインメニューに戻り[メニュー(M)]よりログアウト、もしくは終了します。

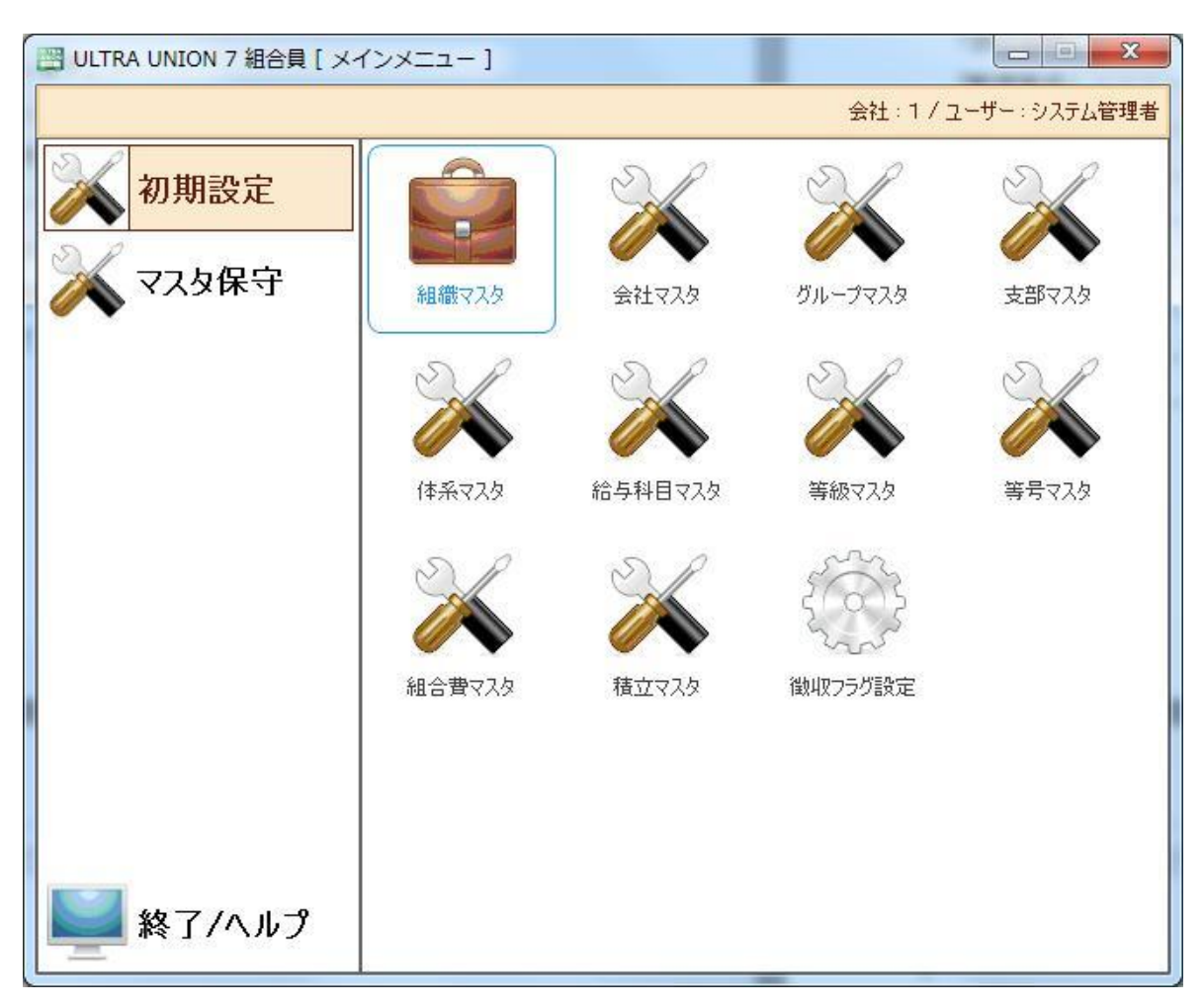

Ø会社を選択しログインします。選択した会社の必須マスタ登録を行います。

Ø上の画面は以下の必須マスタが登録されていない場合に表示されます。

マスタの登録は以下の順番で行ってください。

- グループマスタ・・・・・・・・支部をまとめたグループ情報を登録します。
- 支部マスタ・・・ ・・・・・・本部・支部情報を登録します。
- 体系マスタ・・・・・・・・・・体系を登録します。
- 給与科目マスタ・・・・・・・・給与明細情報を登録します。
- 等級マスタ・・・・・・・・・・等級を登録します。
- 等号マスタ・・・・・・・・・・等号を登録します。
- 組合費マスタ・・・・・・・・・組合費の取得方法や計算方法を登録します。
- 積立マスタ・・・・・・・・・・積立金の取得方法や計算方法を登録します。
- 徴収フラグ設定・・・・・・・・自動計算をした際の徴収設定を登録します。

# 3-3 グループマスタ

Ø 初期設定メニューからグループマスタをクリックすると以下の画面が表示されます。

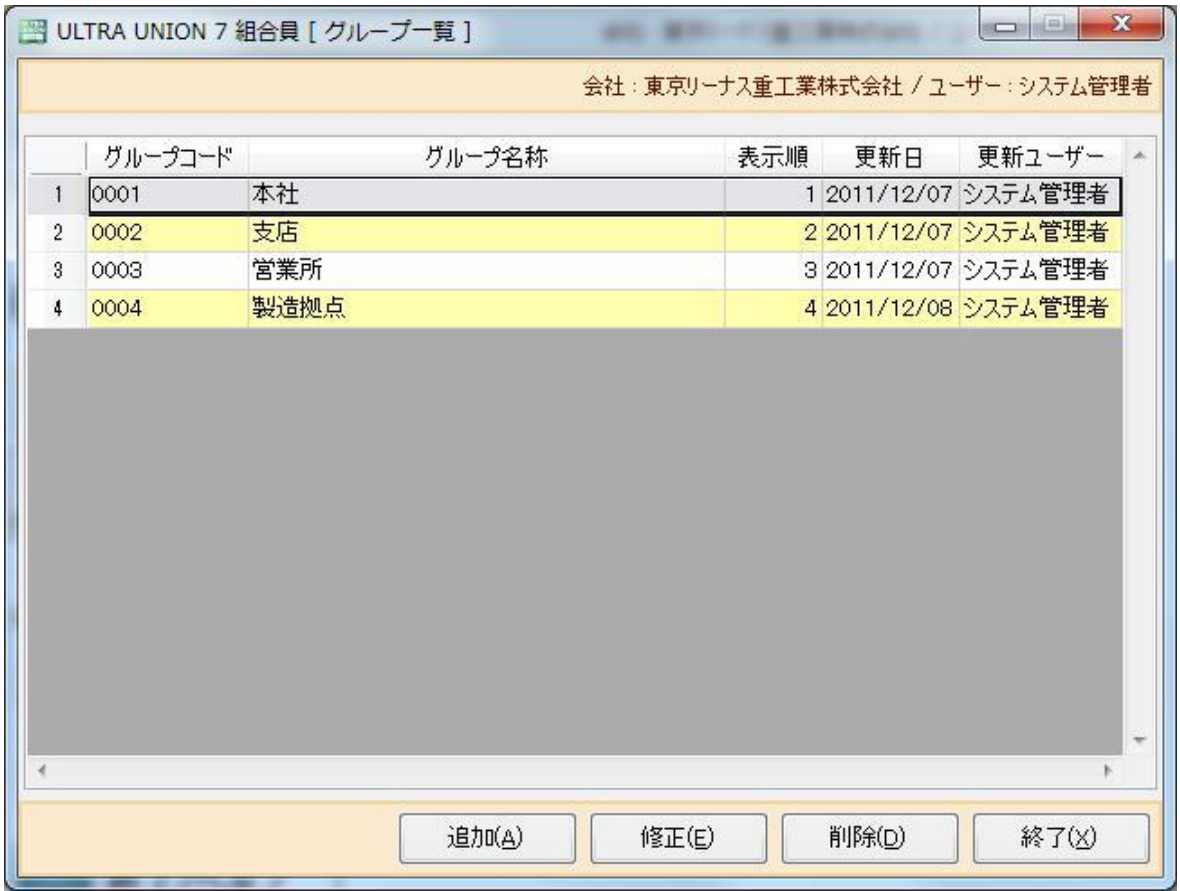

Øグループ一覧が表示されます。

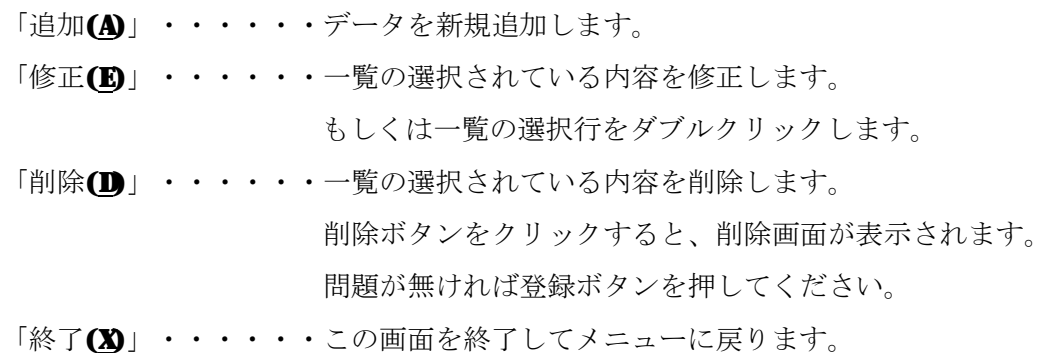

Øグループマスタ一覧から「追加(A)」ボタンをクリックすると以下の画面が表示されます。

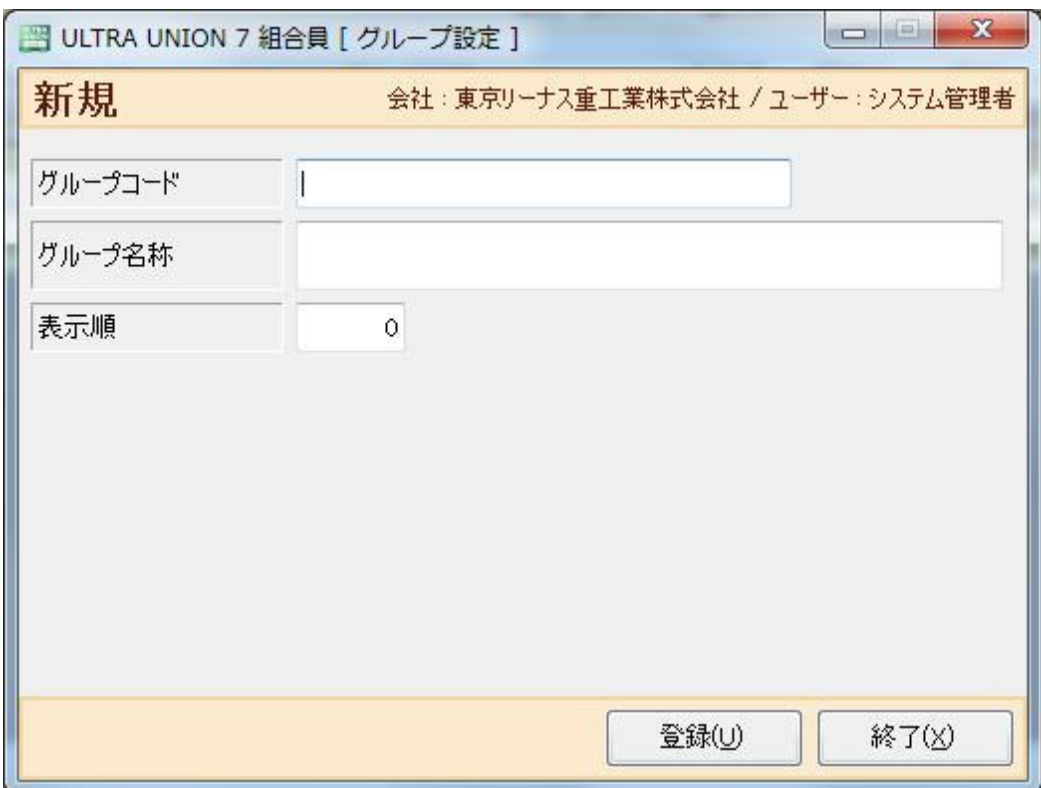

Ø支部情報を入力します。

「グループコード」・・・・グループコードを入力します。※必須項目です。 「グループ名称」・・・・・グループ名を入力します。※必須項目です。 「表示順」・・・・・・・・グループマスタ一覧での表示順を指定します。 ※省略時は0がセットされます。 「登録(U)」 ・・・・・・・入力内容を登録します。

「終了(X)」 ・・・・・・・この画面を終了してメニューに戻ります。

# 3-4 支部マスタ

Ø 初期設定メニューから支部マスタをクリックすると以下の画面が表示されます。

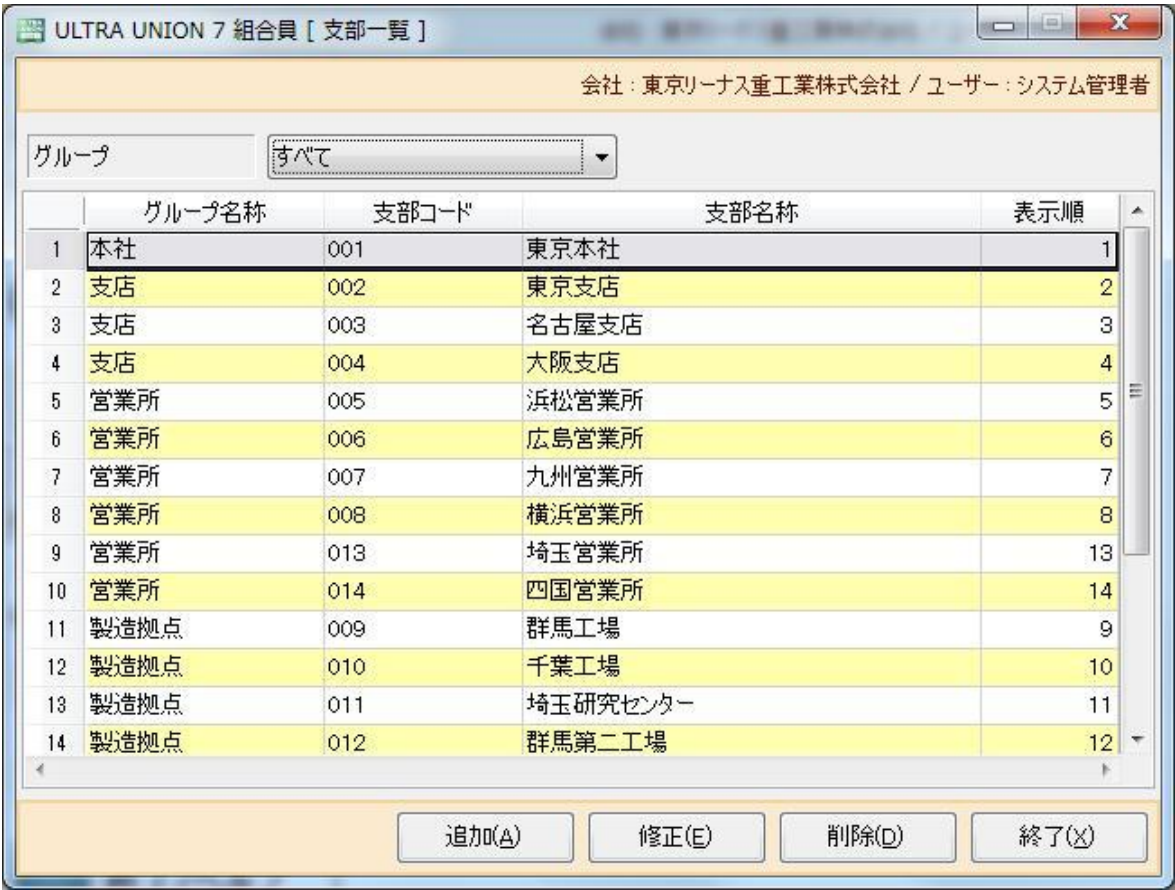

Ø支部一覧が表示されます。

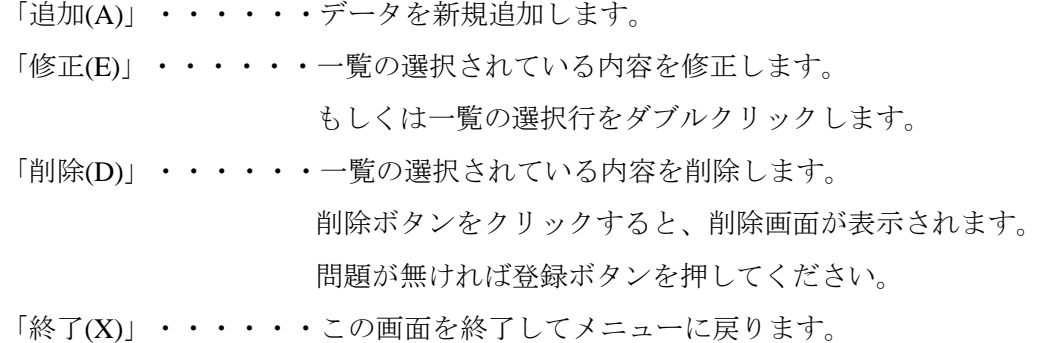

Ø支部マスタ一覧から「追加(A)」ボタンをクリックすると以下の画面が表示されます。

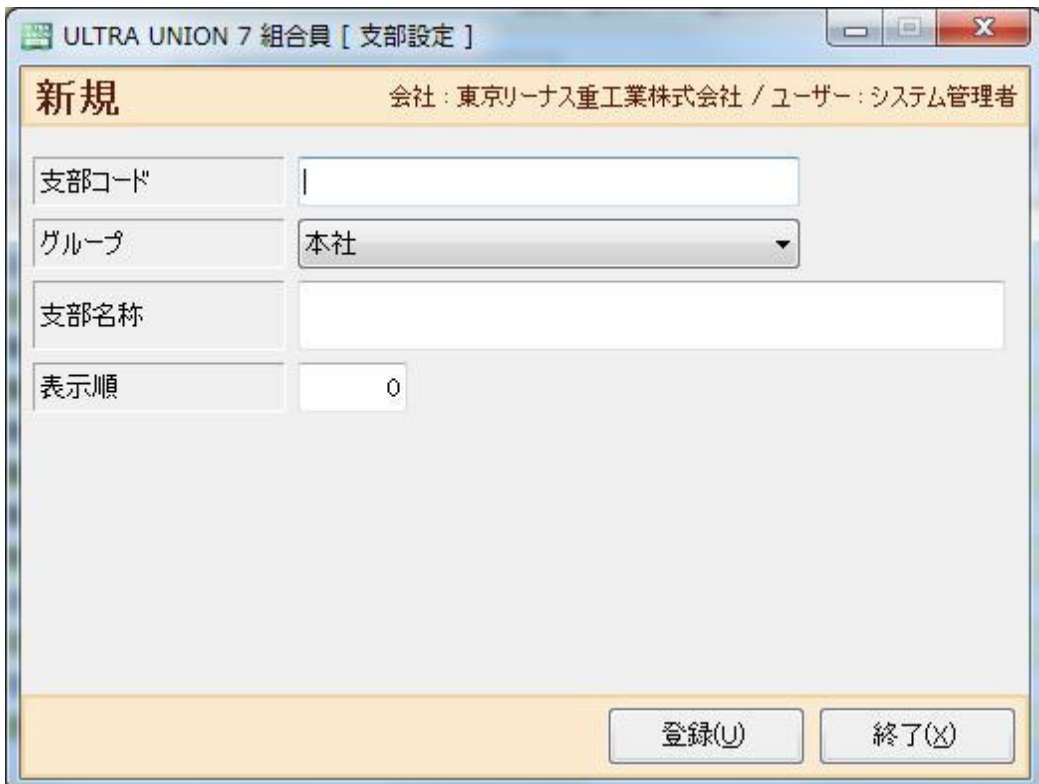

Ø支部情報を入力します。

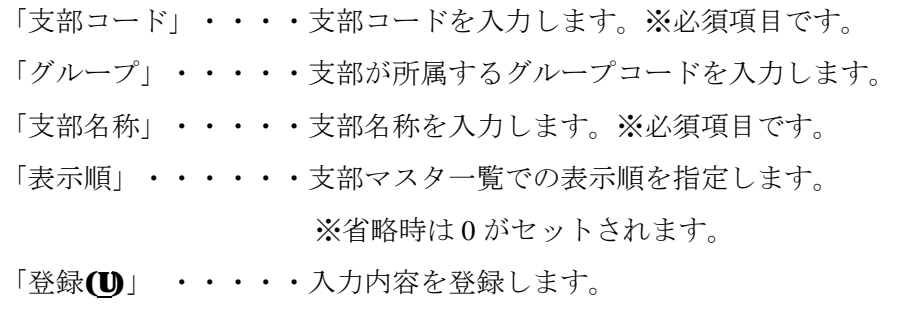

「終了(X)」 ・・・・・この画面を終了してメニューに戻ります。

# 3-5 体系マスタ

Ø 初期設定メニューから体系マスタをクリックすると以下の画面が表示されます。

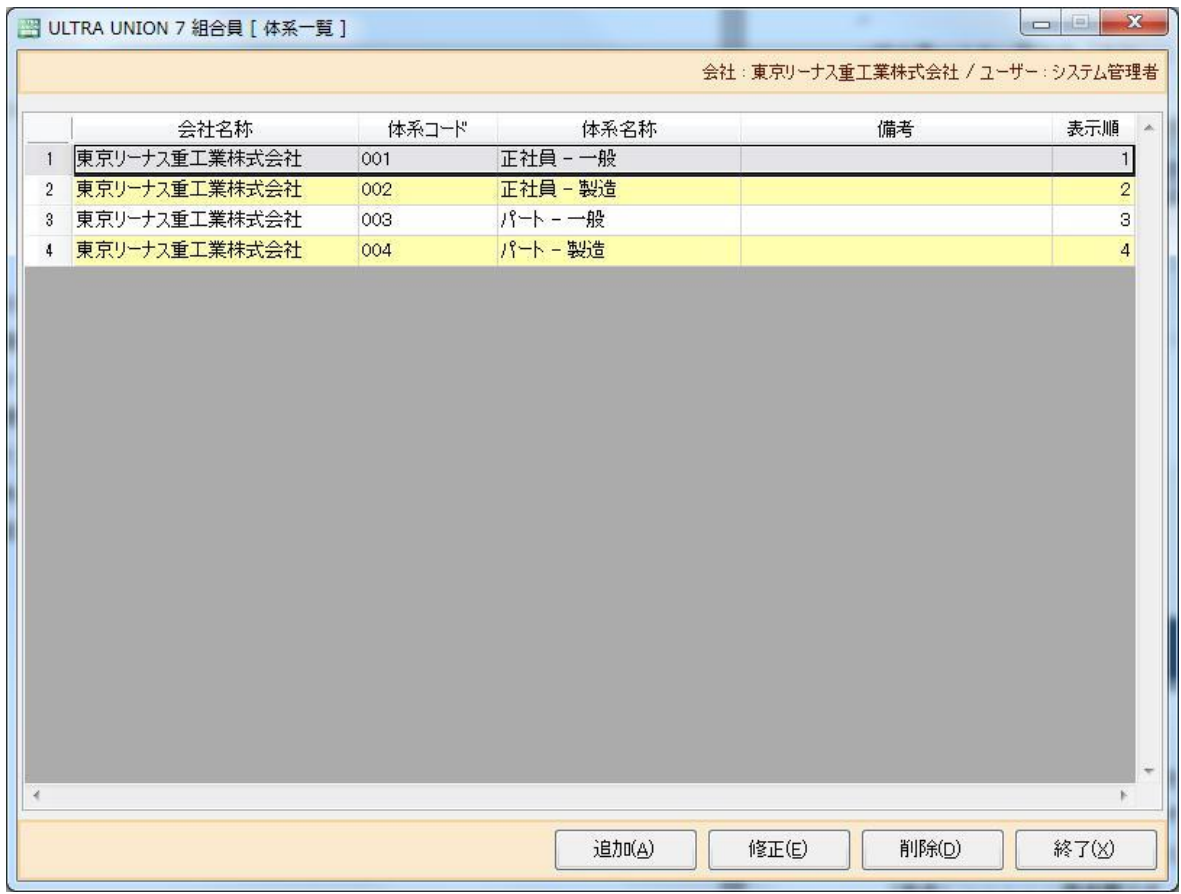

Ø体系一覧が表示されます。

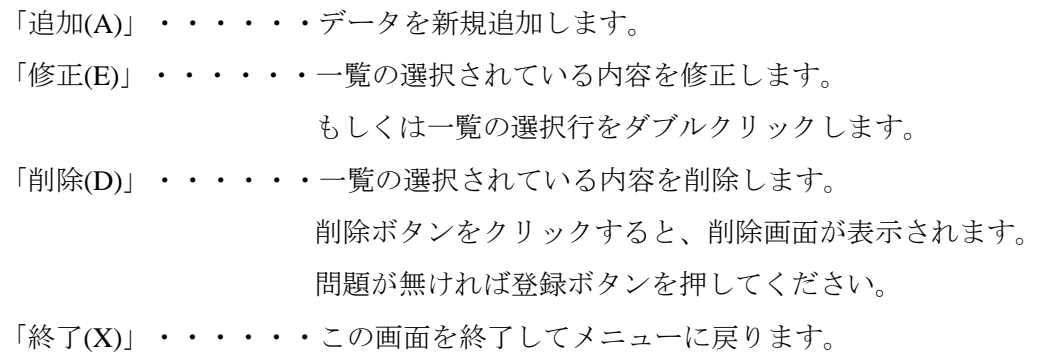

Ø組合費マスタ一覧から「追加(A)」ボタンをクリックすると以下の画面が表示されます。

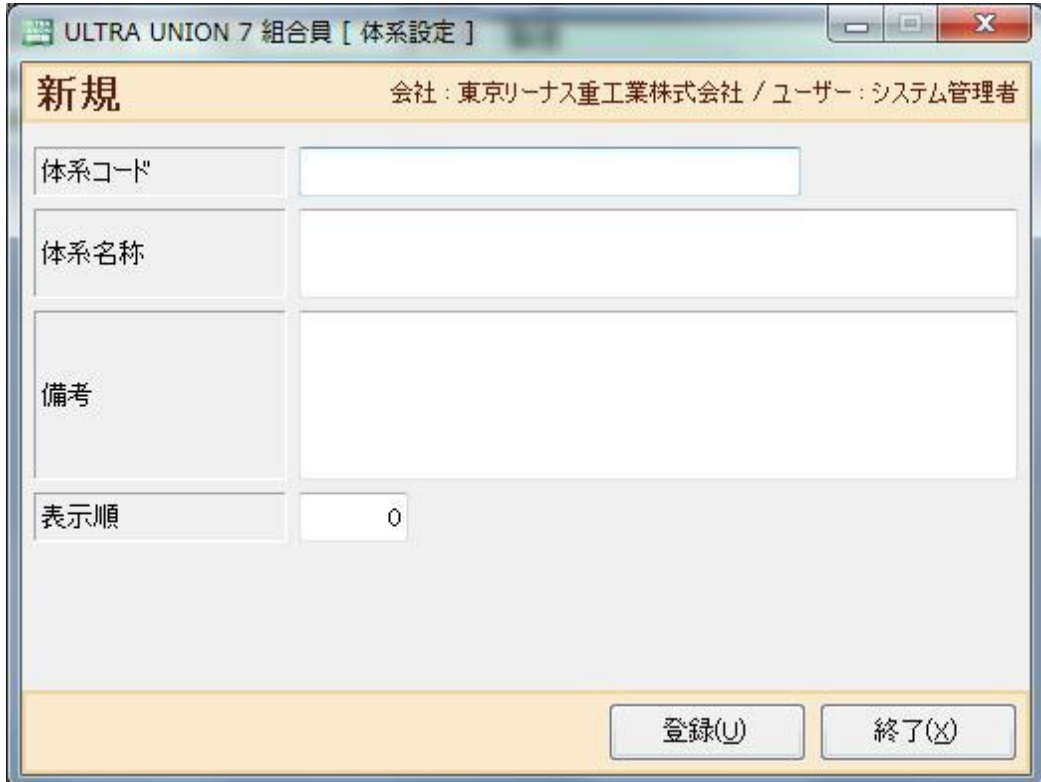

Ø体系情報を入力します。

- 「体系コード」・・体系コードを入力します。※必須項目です。
- 「会社」・・・・・体系を使用する会社名を指定します。必須項目です。
- 「体系名称」・・・体系名称を入力します。※必須項目です。
- 「備考」・・・・・備考欄です。自由に記載できます。
- 「表示順」・・・・体系マスタ一覧での表示順を指定します。 ※省略時は0がセットされます。
- 「登録(U)」 ・・・入力内容を登録します。
- 「終了(X)」・・・この画面を終了してメニューに戻ります。

## 3-6 給与科目マスタ

Ø 初期設定メニューから給与科目マスタをクリックすると以下の画面が表示されます。

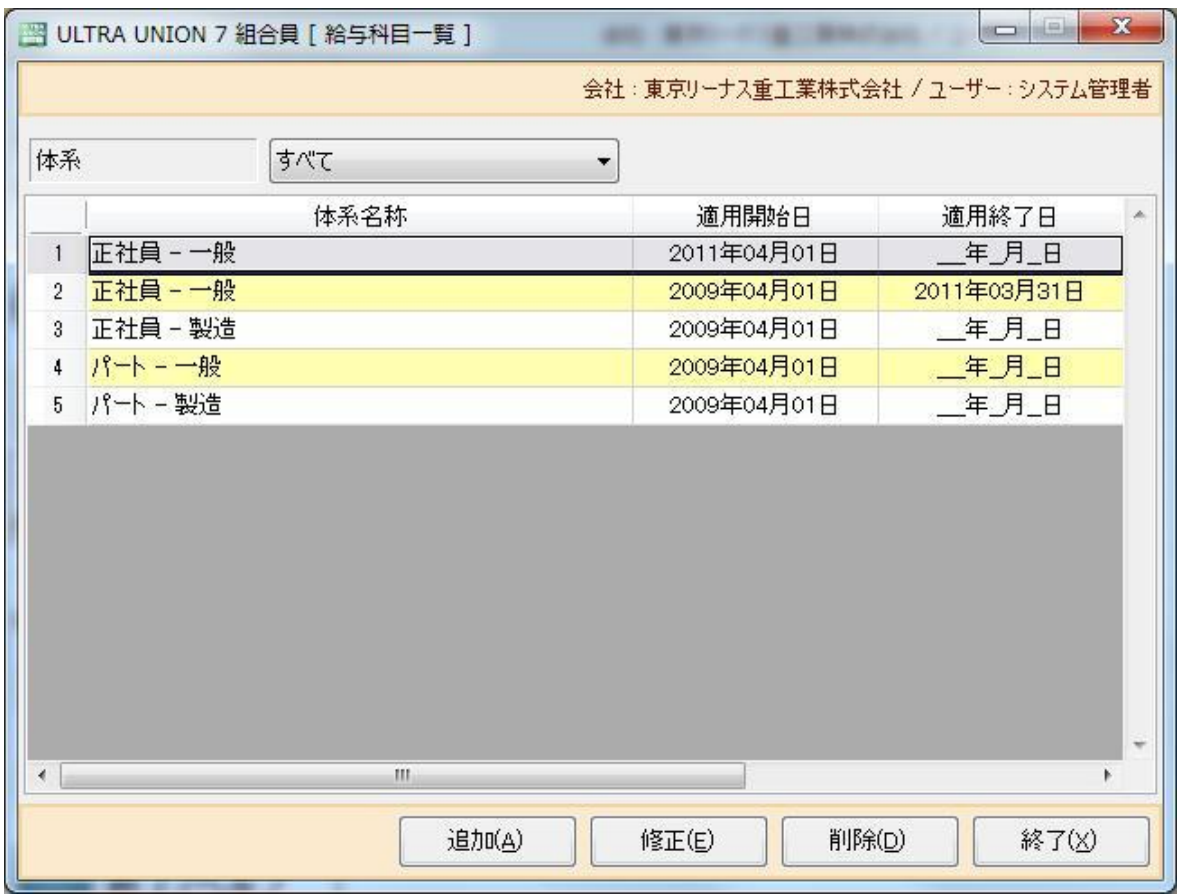

Ø給与科目一覧が表示されます。

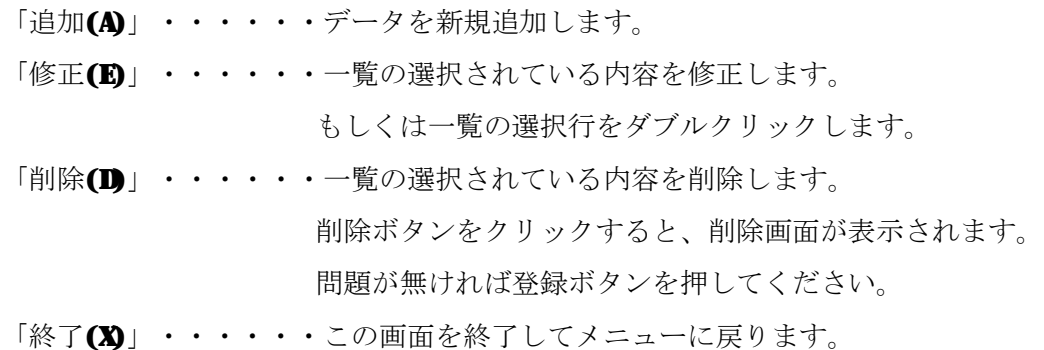

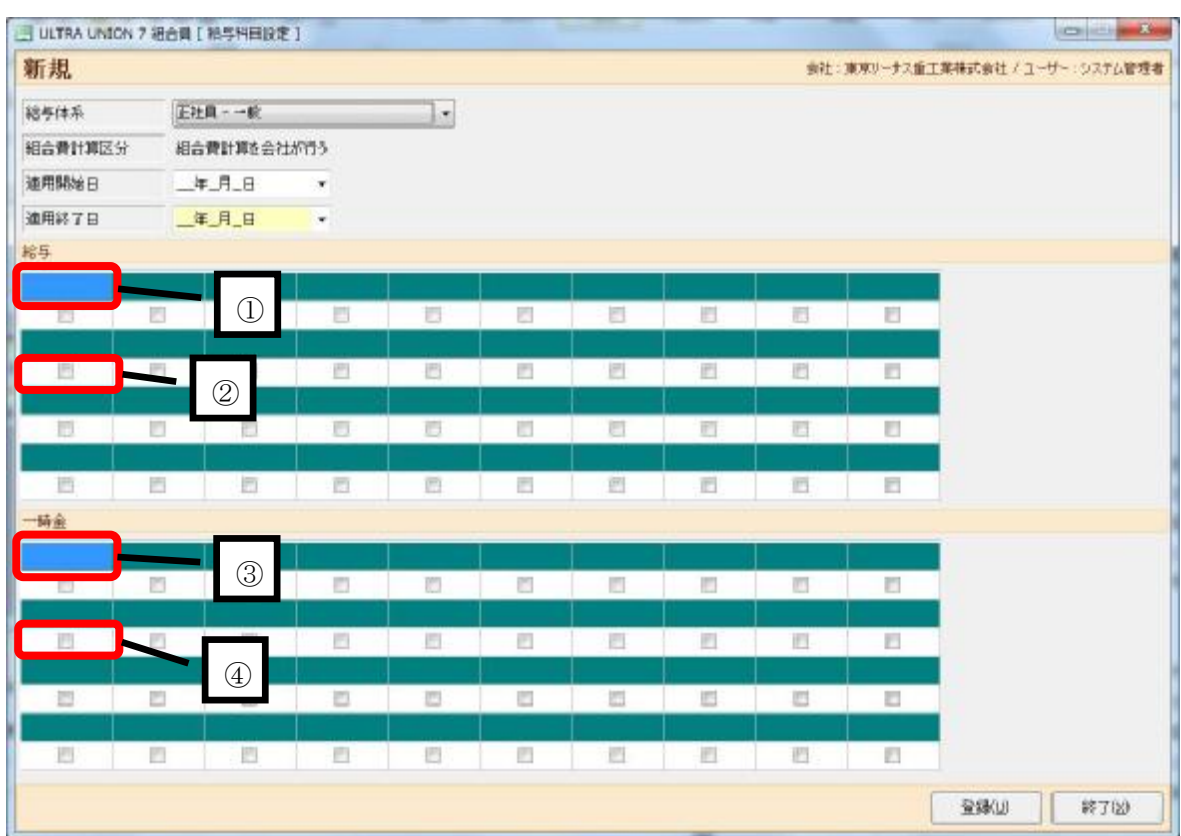

Ø給与科目マスタ一覧から「追加(A)」ボタンをクリックすると以下の画面が表示されます。

Ø給与科目情報を入力します。

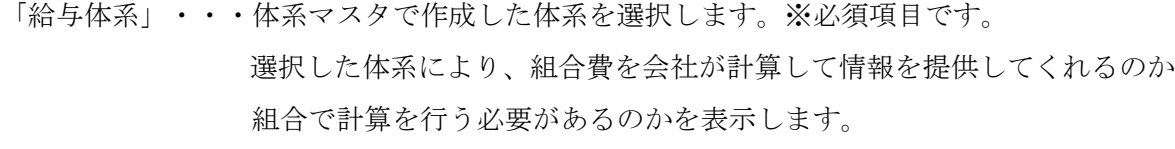

「適用開始日」・・この給与体系をいつから適用するかを入力します。※必須項目です。

「適用終了日」・・この給与体系がいつまで適用されていたかが登録されています。 次の新給与体系を作成した時に自動で計算されます。

「給与」・・・・・月々の給与の事です。

赤枠①:給与明細の必要科目を入力します。

基本給・通勤費・家族手当など必要項目を入力します。

取込でエクセルから取込む内容の順番に沿って登録してください。

 赤枠②:組合費を組合で計算する場合に、徴収対象給与が必要となります。 給与のどの科目が徴収対象給与合計に必要かをチェックします。

「一時金」・・・・一時金の事です。

赤枠③:一時金の必要科目を入力します。

支給額・特別手当・報奨金など必要項目を入力します。

取込でエクセルから取込む内容の順番に沿って登録してください。

- 赤枠④:組合費を組合で計算する場合に、徴収対象一時金が必要となります。 一時金のどの科目が徴収対象給与合計に必要かをチェックします。
- 「登録(U)」 ・・・入力内容を登録します。

「終了(X)」 ・・・この画面を終了してメニューに戻ります。

## 3-7 等級マスタ

Ø 初期設定メニューから等級マスタをクリックすると以下の画面が表示されます。

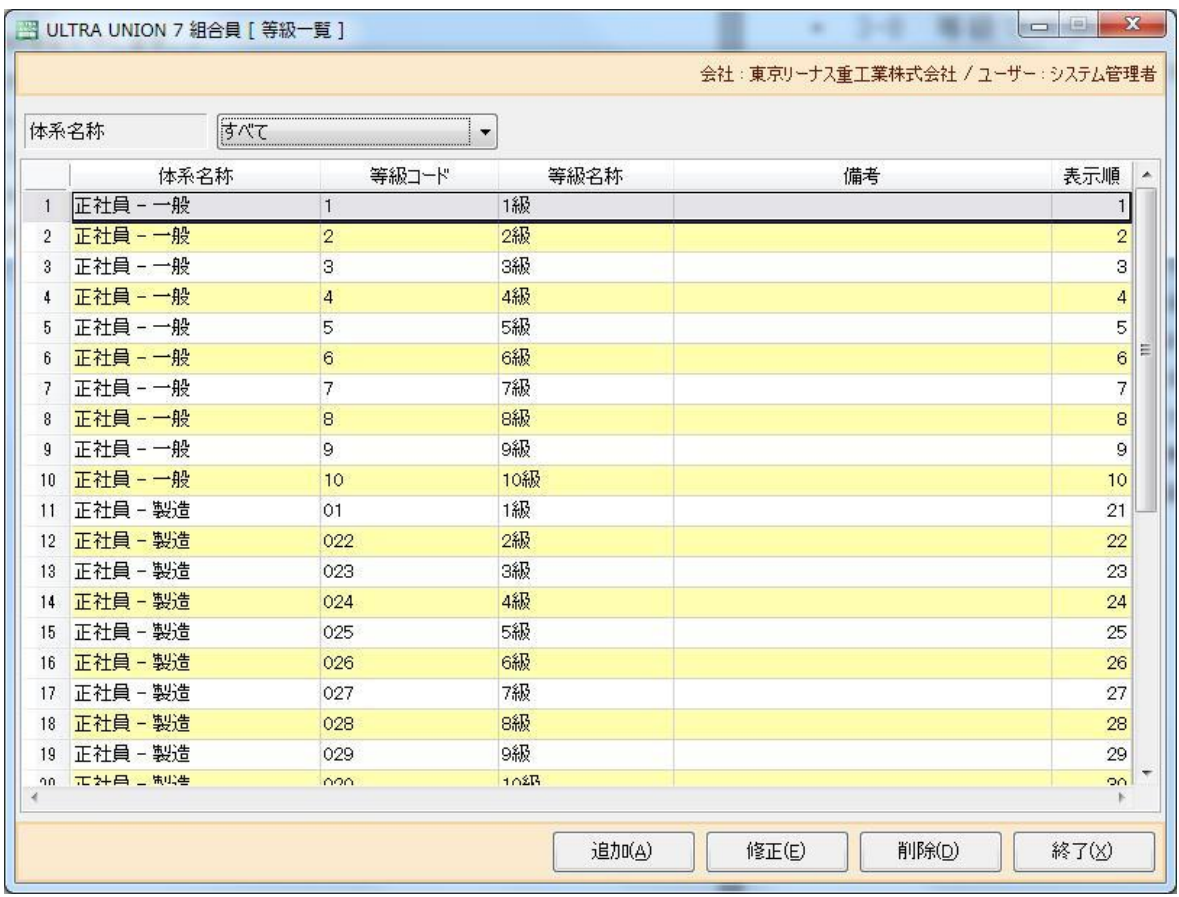

Ø等級一覧が表示されます。

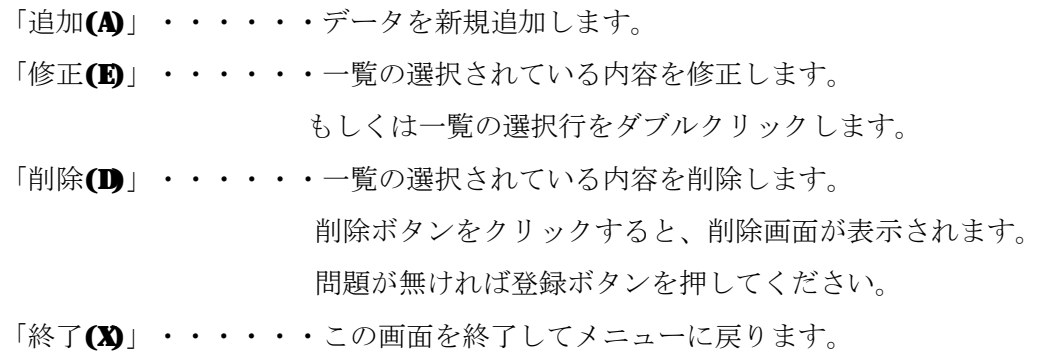

Ø等級マスタ一覧から「追加(A)」ボタンをクリックすると以下の画面が表示されます。

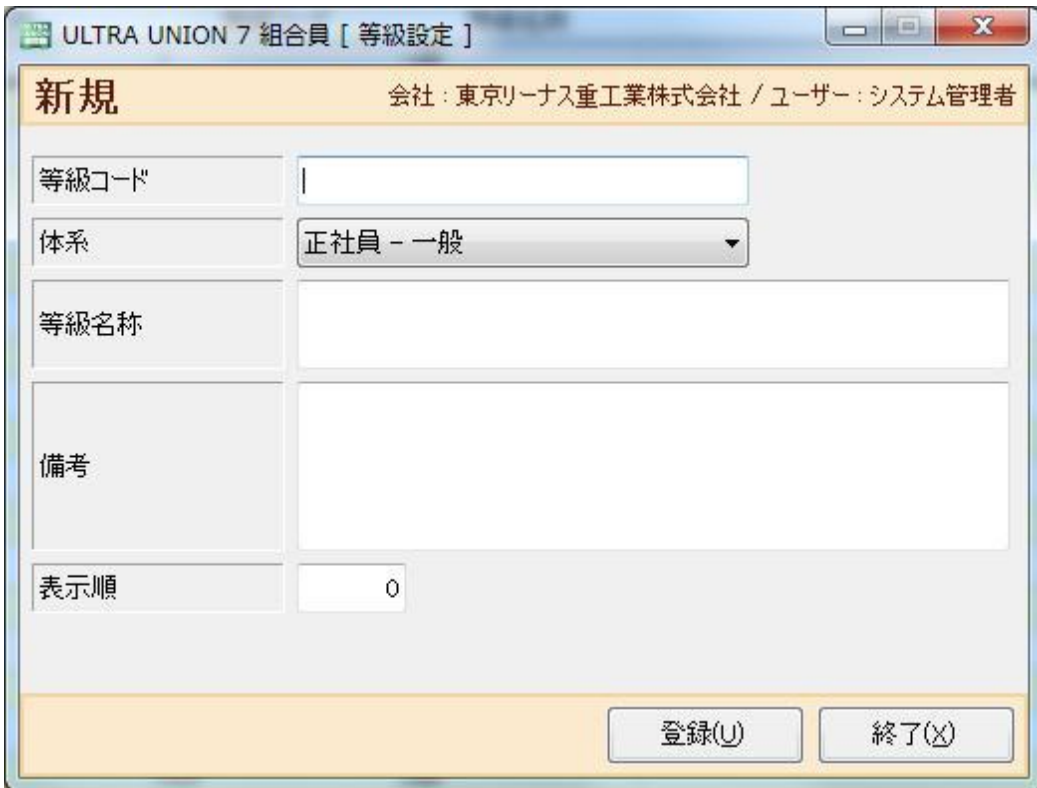

Ø等級情報を入力します。

「等級コード」・・等級コードを入力します。※必須項目です。 「体系」・・・・・体系マスタで作成した体系を選択します。※必須項目です。 「等級名称」・・・等級名称を入力します。※必須項目です。 「備考」・・・・・備考欄です。自由に記載できます。 「表示順」・・・・等級マスタ一覧での表示順を指定します。 ※省略時は0がセットされます。 「登録(U)」 ・・・入力内容を登録します。

「終了(X)」 ・・・この画面を終了してメニューに戻ります。

## 3-8 等号マスタ

Ø 初期設定メニューから等号マスタをクリックすると以下の画面が表示されます。

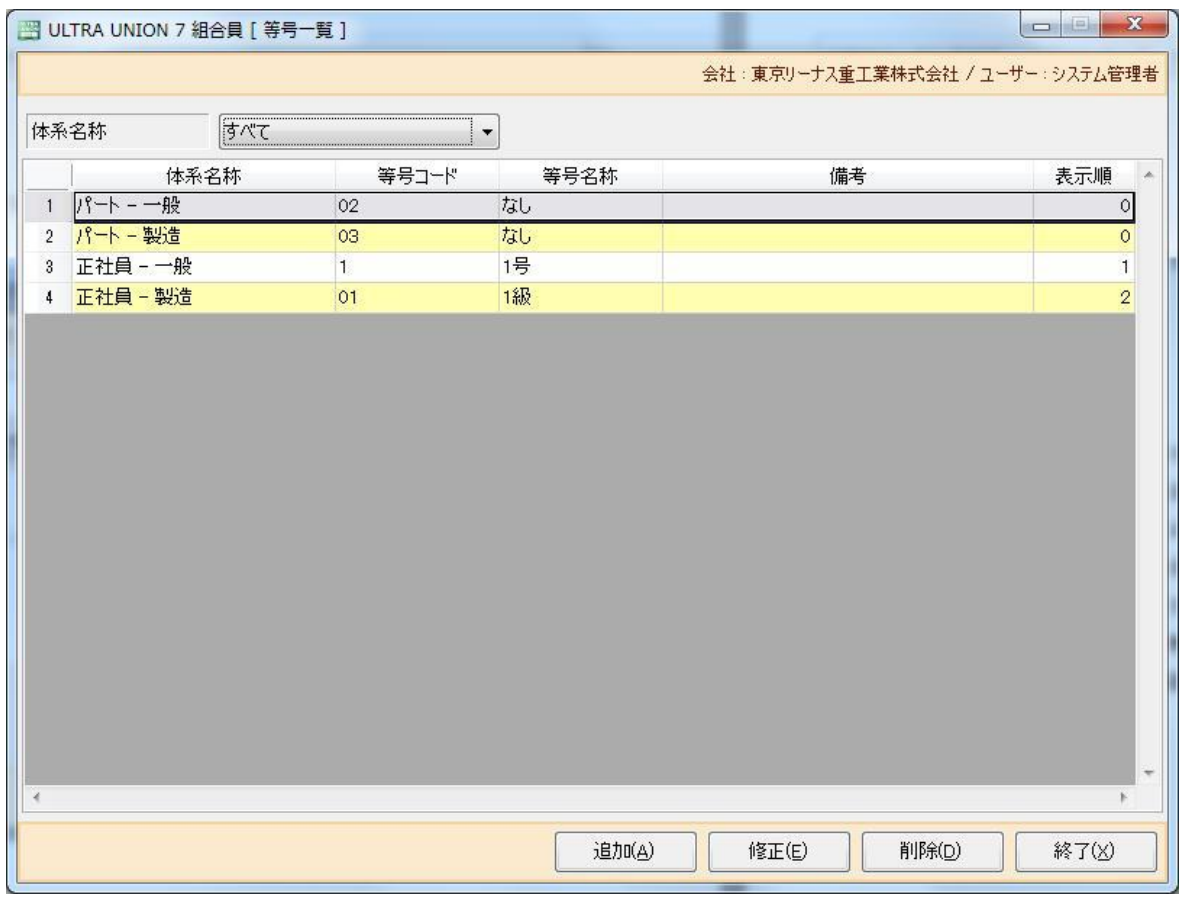

Ø等号一覧が表示されます。

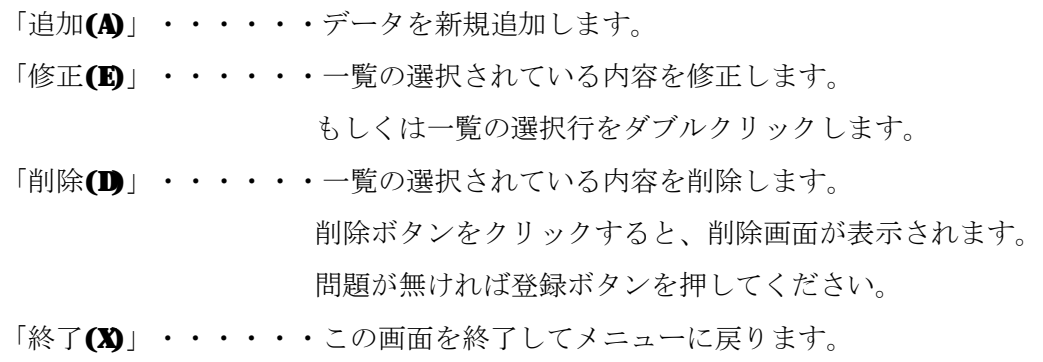

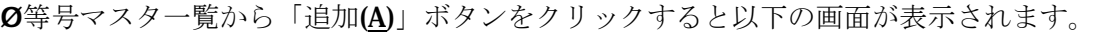

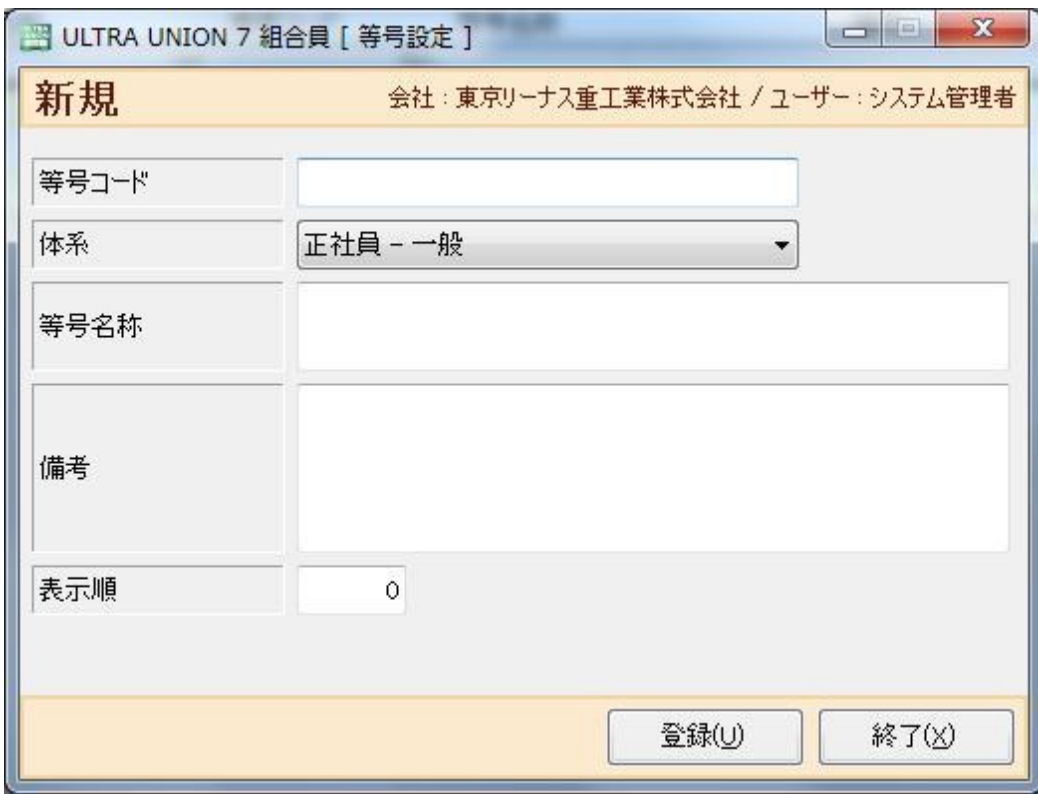

Ø等号情報を入力します。

- 「等号コード」・・等号コードを登録します。※必須項目です。
- 「体系」・・・・・体系マスタで作成した体系を選択します。※必須項目です。
- 「等号名称」・・・等号名称を登録します。※必須項目です。
- 「備考」・・・・・備考欄です。自由に記載できます。
- 「表示順」・・・・等号マスタ一覧での表示順を指定します。 ※省略時は0がセットされます。
- 「登録(U)」 ・・・入力内容を登録します。
- 「終了(X)」 ・・・この画面を終了してメニューに戻ります。

# 3-9 組合費マスタ

Ø 初期設定メニューから組合費マスタをダブルクリックすると以下の画面が表示されます。

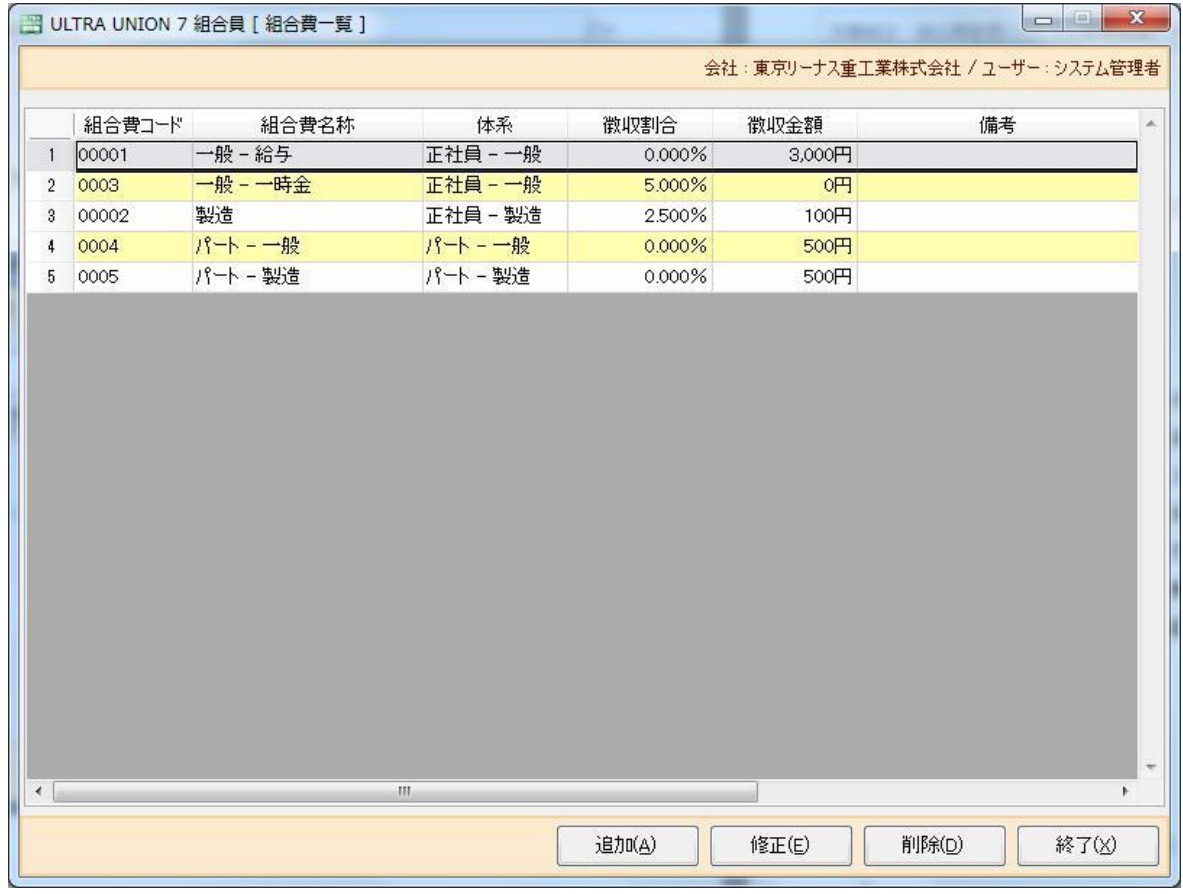

Ø組合費一覧が表示されます。

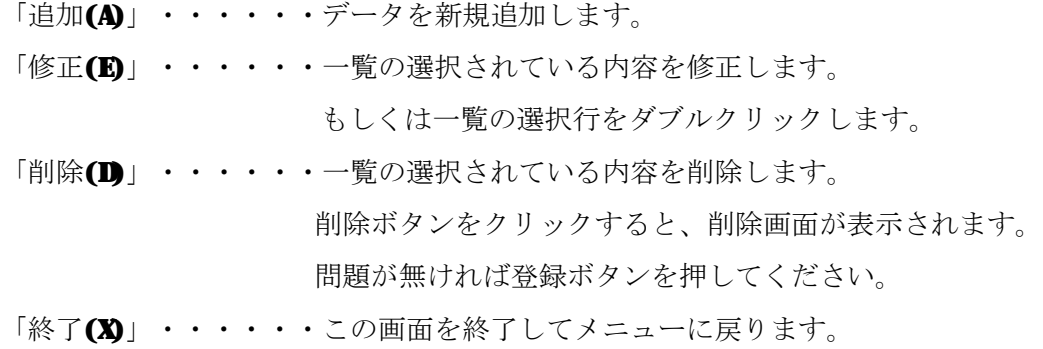

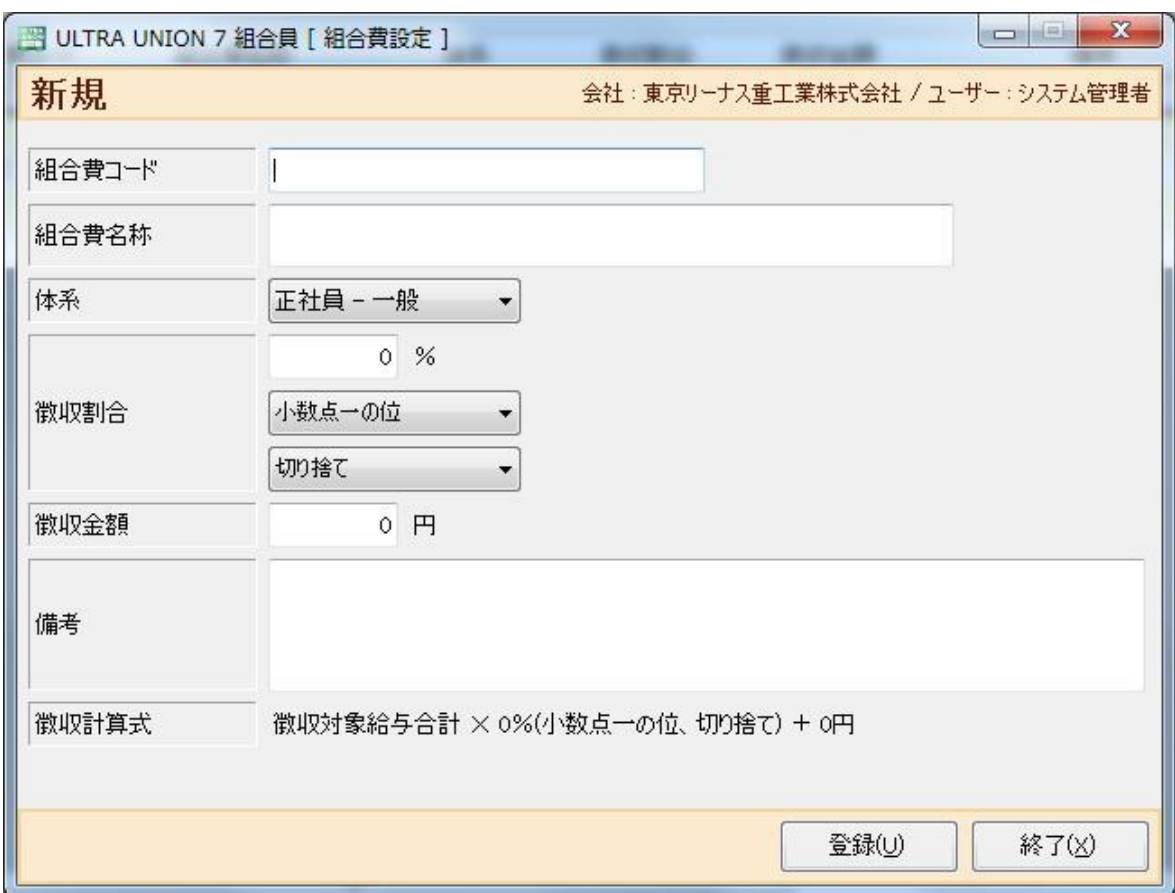

Ø組合費マスタ一覧から「追加(A)」ボタンをクリックすると以下の画面が表示されます。

Ø組合費情報を入力します。

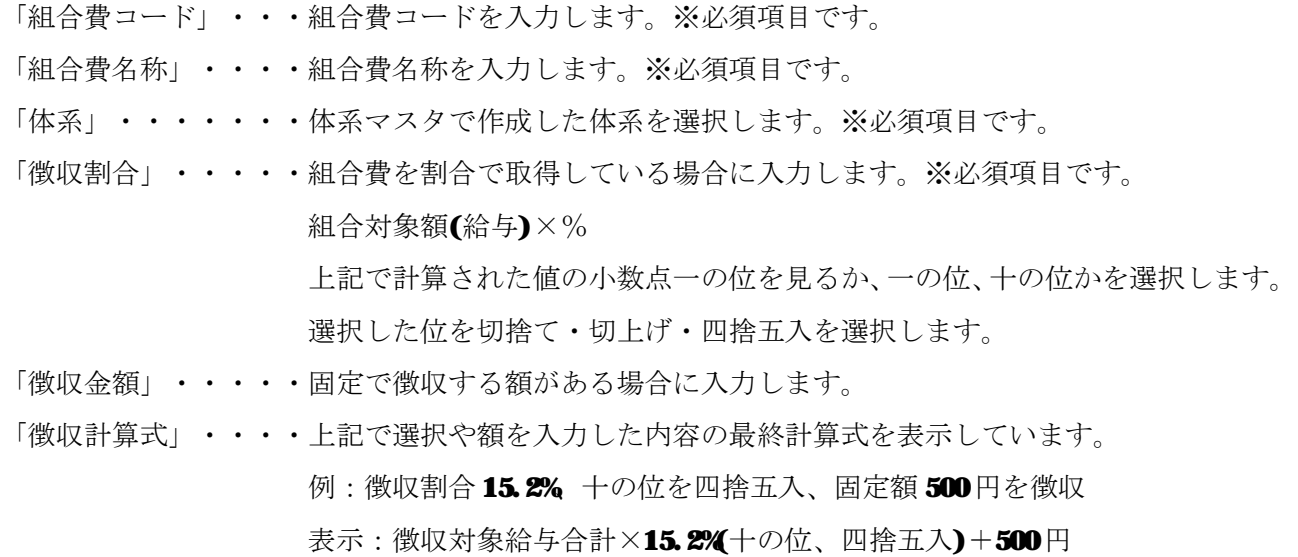

「備考」・・・・・・・自由項目です。

- 「登録(U)」 ・・・・・入力内容を登録します。
- 「終了(X)」 ・・・・・この画面を終了してメニューに戻ります。

## 3-10 積立マスタ

Ø マスタ保守メニューから積立マスタをクリックすると以下の画面が表示されます。

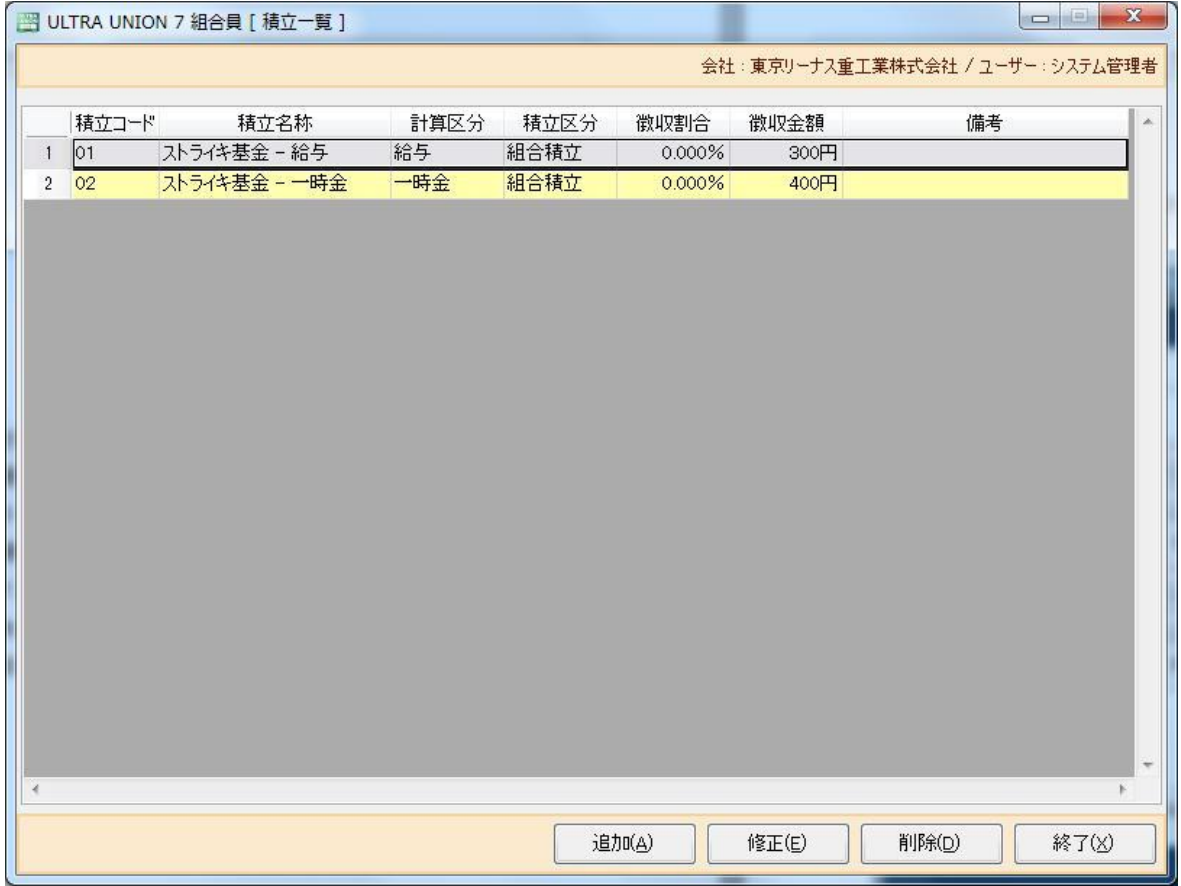

Ø積立一覧が表示されます。

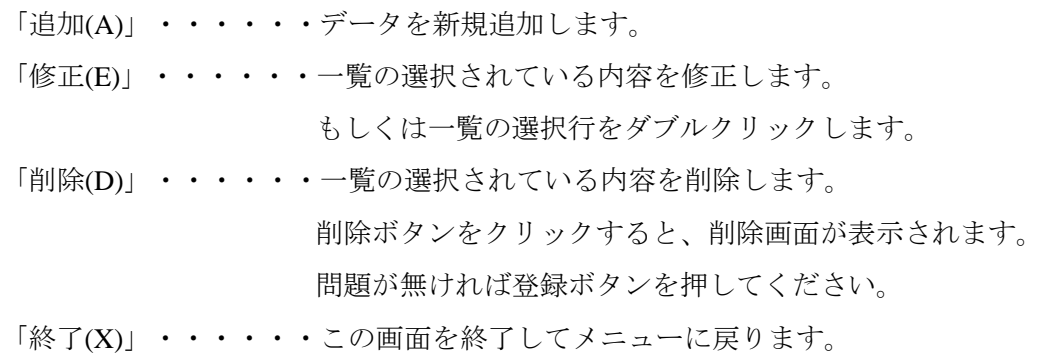

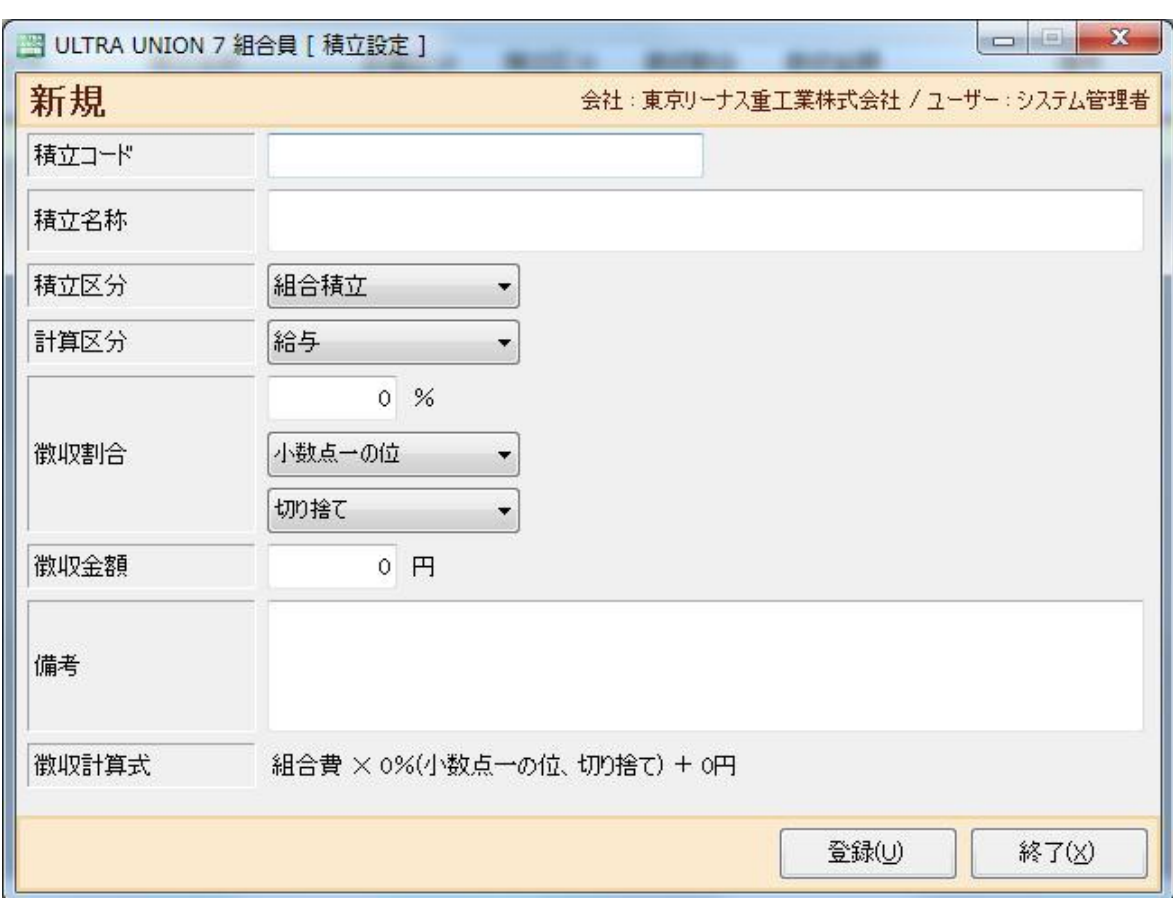

Ø積立マスタ一覧から「追加(A)」ボタンをクリックすると以下の画面が表示されます。

Ø積立費情報を入力します。

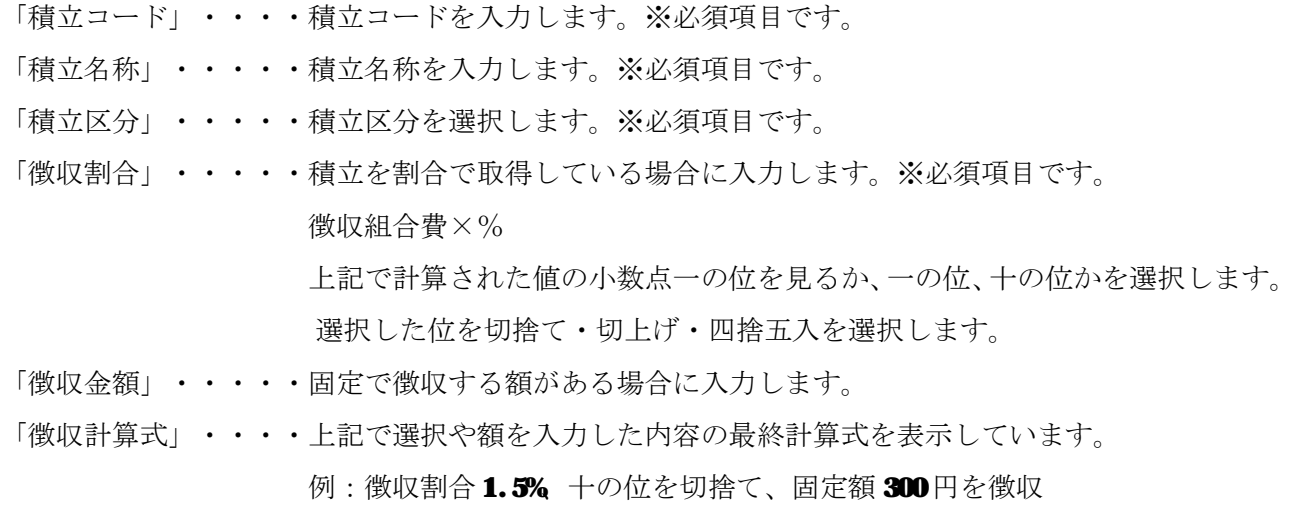

表示:徴収組合費×1.5%(十の位、切捨て)+300円

「備考」・・・・・・・自由項目です。

- 「登録(U)」 ・・・・・入力内容を登録します。
- 「終了(X)」 ・・・・・この画面を終了してメニューに戻ります。

#### 3-11 徴収設定

Øマスタ保守メニューから徴収設定をクリックすると以下の画面が表示されます。

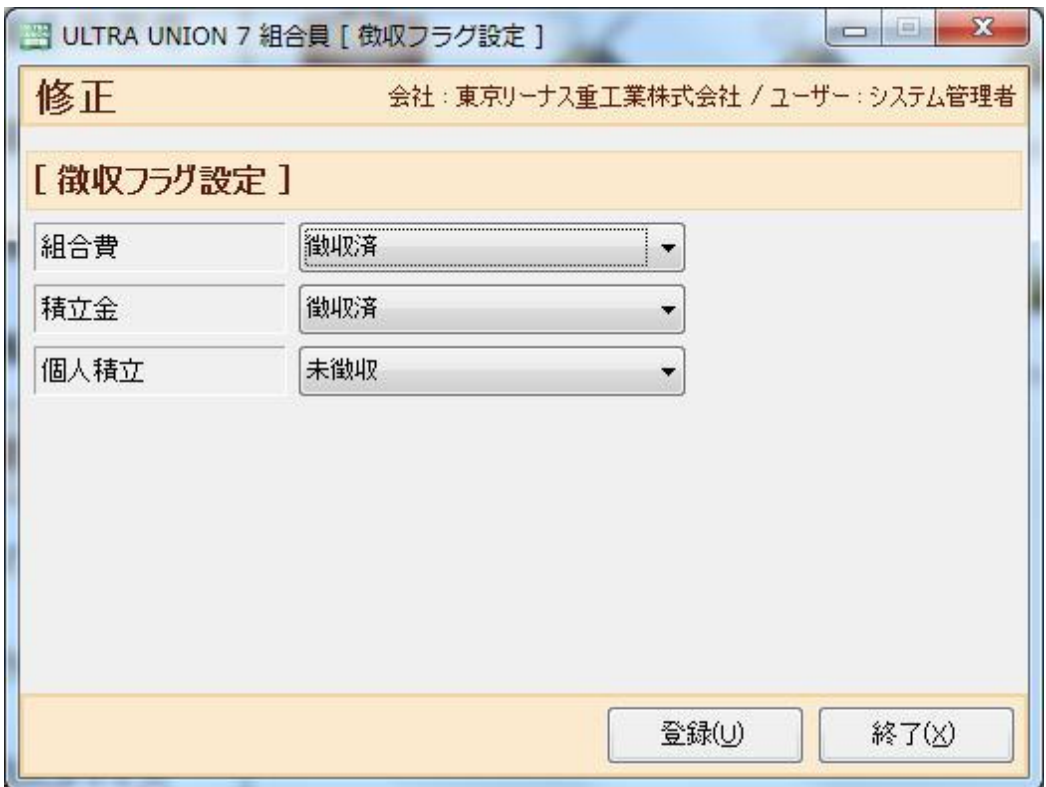

Ø徴収設定が表示されます。

○徴収設定とは

 組合費の計算や月々の積立金の自動計算を行った際、自動計算で出力された結果に対し 徴収済/未徴収を設定する為の項目です。

 計算結果を会社や個人に提出し、会社や個人単位で組合費などの徴収を行う場合は計算を行った 時点では未徴収となります。

「組合費」 ・・・・・計算処理で組合費が徴収済/未徴収のどちらを初期値で取るか選択します。

- 「積立金」 ・・・・・計算処理で積立金を徴収済/未徴収のどちらを初期値で取るか選択します。
- 「個人積立」 ・・・・計算処理で個人積立を徴収済/未徴収のどちらを初期値で取るか選択します。
- 「登録(U)」 ・・・・・入力内容を登録します。
- 「終了(X)」 ・・・・・この画面を終了してメニューに戻ります。

# 第4章 マスタ保守

### 4-1 マスタ保守メニュー

Øすべての必須マスタを登録した後にログインすると、以下のメニューが表示されます。 Øマスタ保守をクリックすると、以下のメニューが表示されます。

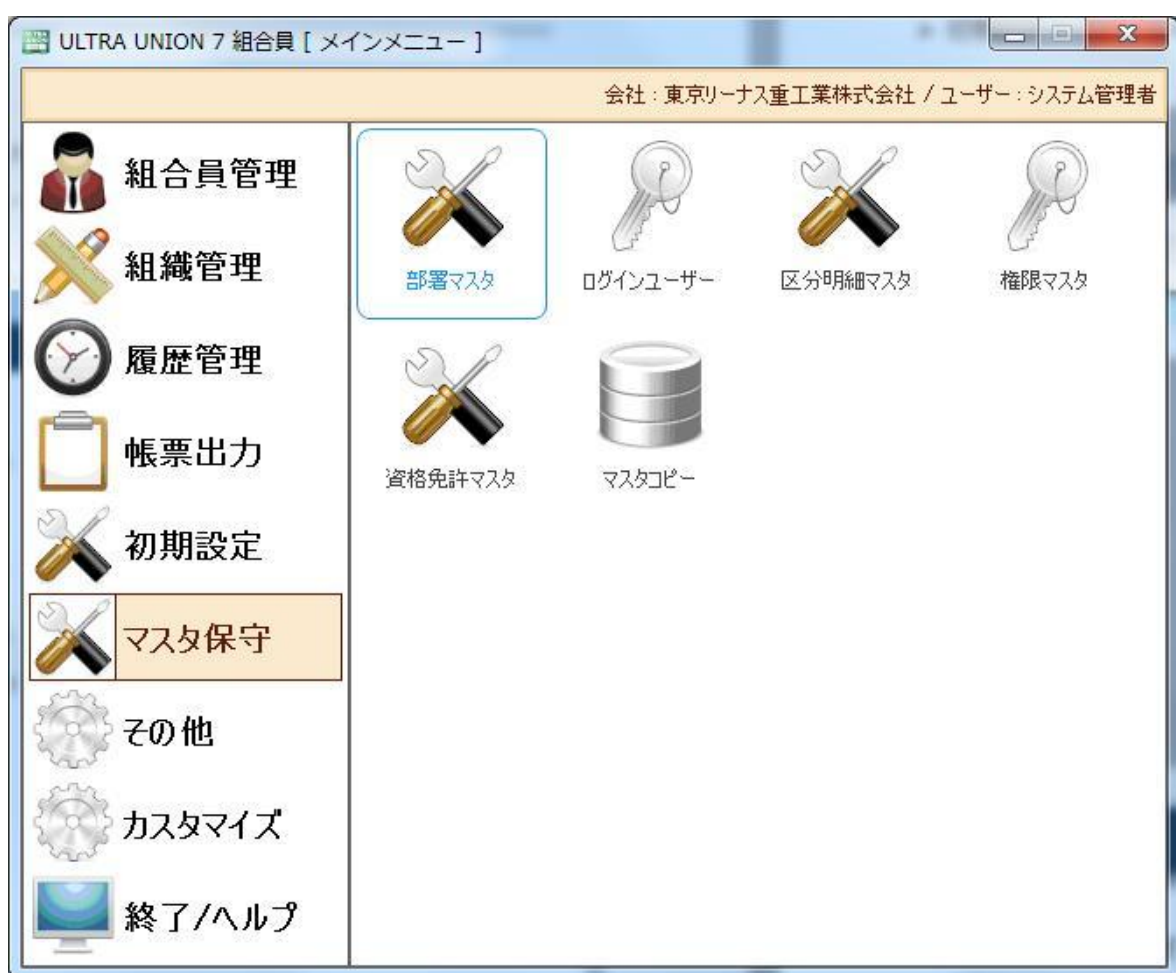

①部署マスタ ・・・・・・・・部署情報を登録します。 ②ログインユーザーマスタ ・・ログインユーザー情報を登録します。 ③区分明細マスタ ・・・・・・続柄など管理情報を登録します。 ④権限マスタ ・・・・・・・・ログインユーザーの権限情報を登録します。 ⑤資格免許マスタ・・・・・・・資格や免許などの情報を登録します。 ⑥マスタコピー・・・・・・・・ログインしている会社以外からマスターデータを引き継ぎます。

## 4-2 部署マスタ

Ø 初期設定メニューから部署マスタをクリックすると以下の画面が表示されます。

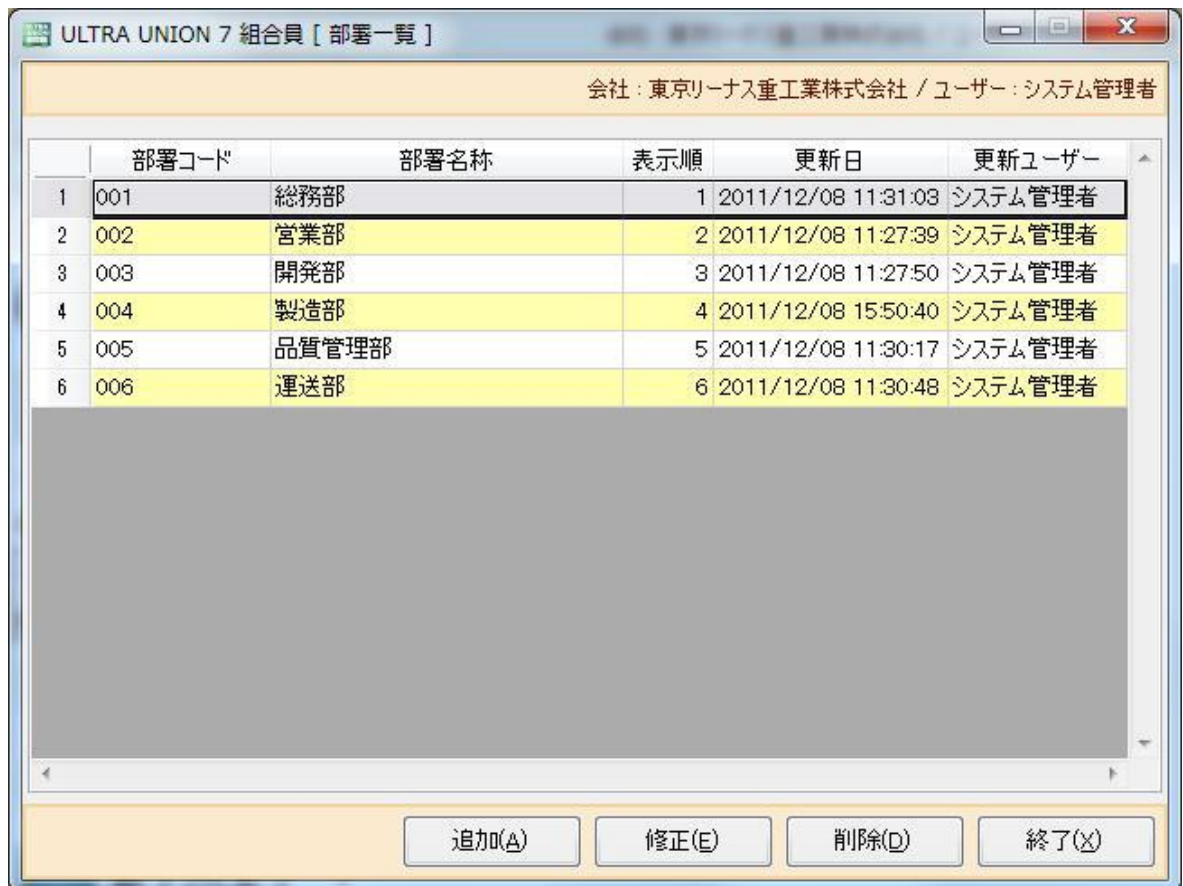

Ø部署一覧が表示されます。

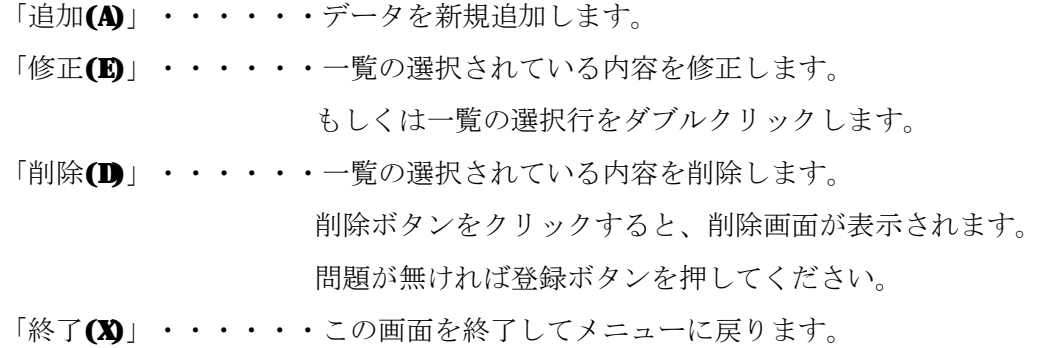

Ø部署マスタ一覧から「追加(A)」ボタンをクリックすると以下の画面が表示されます。

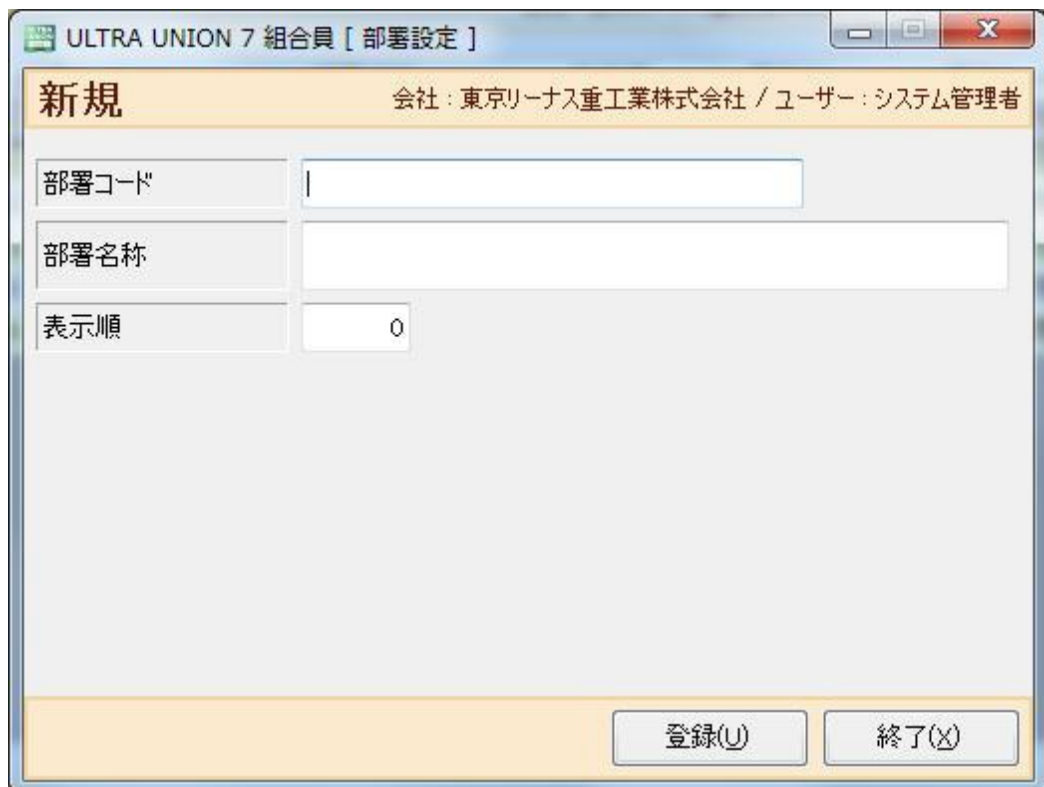

Ø部署情報を入力します。

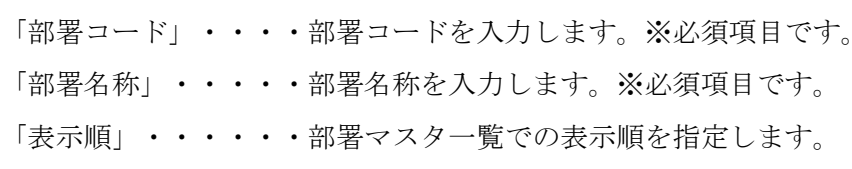

※省略時は0がセットされます。

- 「登録(U)」 ・・・・・入力内容を登録します。
- 「終了(X)」 ・・・・・この画面を終了してメニューに戻ります。

# 4-3 ログインユーザー

Ø マスタ保守メニューからログインユーザーをクリックすると以下の画面が表示されます。

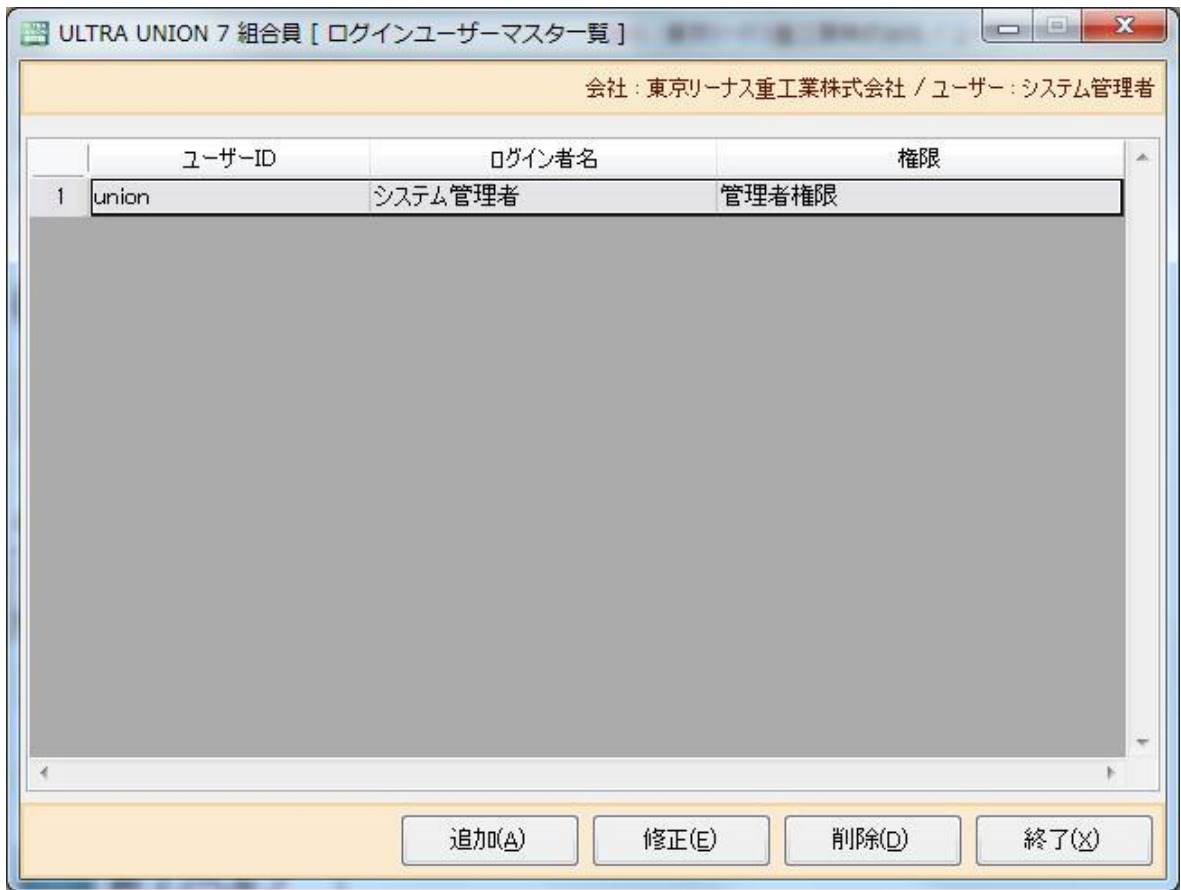

Øログインユーザー一覧が表示されます。

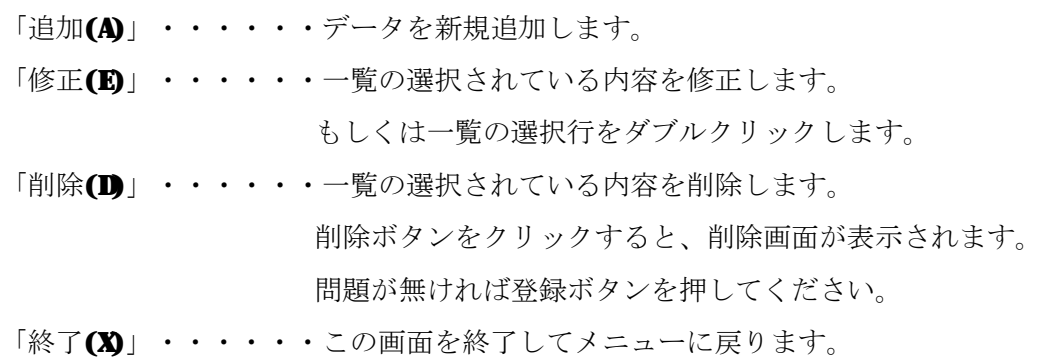

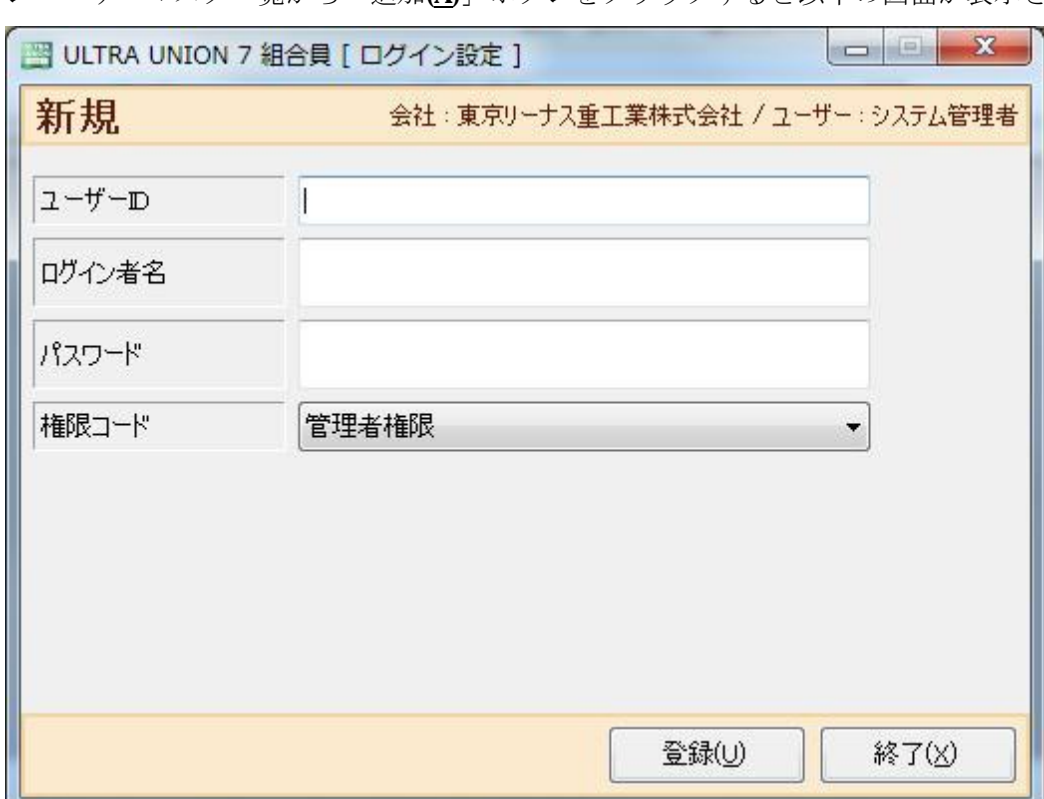

Øログインユーザーマスタ一覧から「追加(A)」ボタンをクリックすると以下の画面が表示されます。

Øログインユーザー情報を入力します。

「ユーザーID」・・・ユーザーID名を入力します。※必須項目です。

「ログイン者名」・・・ユーザー名を入力します。※必須項目です。

「パスワード」・・・・パスワードを英数字で入力します。※必須項目です。

- 「権限コード」・・・・権限マスタで作成した内容を選択し、入力します。
- 「登録(U)」 ・・・・・入力内容を登録します。
- 「終了(X)」 ・・・・・この画面を終了してメニューに戻ります。

## 4-4 区分明細マスタ

Øマスタ保守メニューから区分明細マスタをクリックすると以下の画面が表示されます。

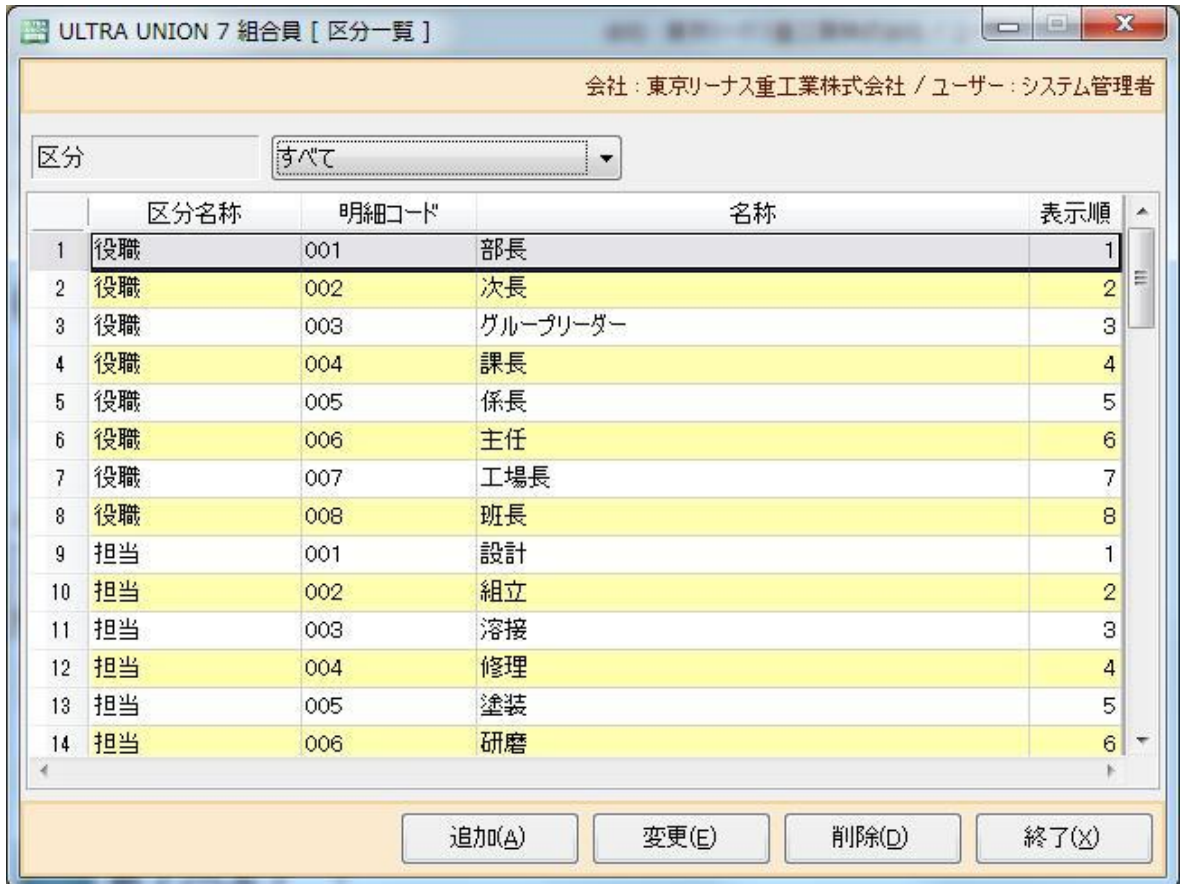

Ø区分明細一覧が表示されます。

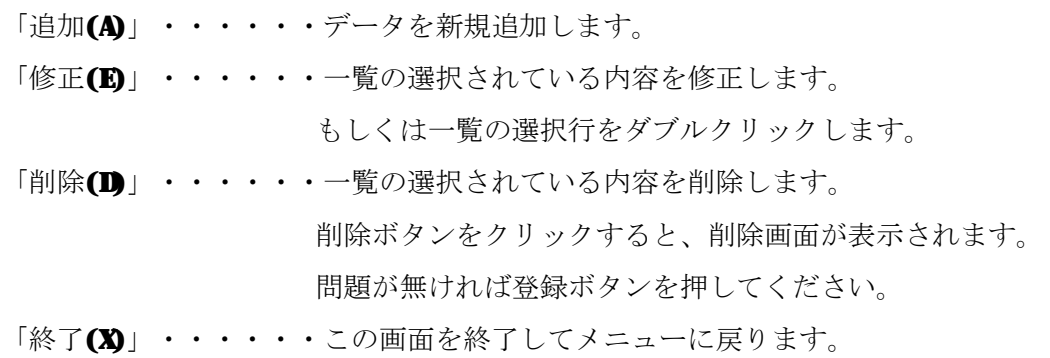

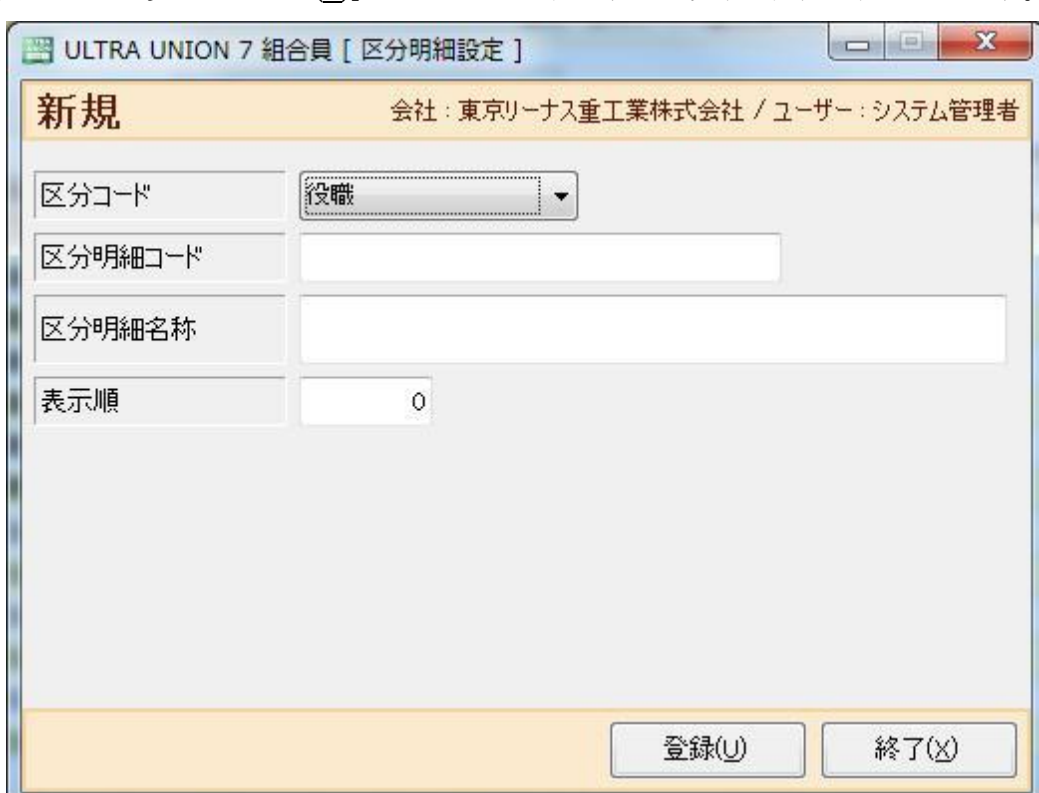

Ø区分明細マスタ一覧から「追加(A)」ボタンをクリックすると以下の画面が表示されます。

Øログインユーザー情報を入力します。

- 「区分コード」・・・・区分コードを選択します。※必須項目です。
- 「区分明細コード」・・区分コード毎の区分明細コードを入力します。※必須項目です。
- 「区分明細名称」・・・区分明細名称を登録します。※必須項目です。
- 「表示順」・・・・・・区分明細マスタ一覧での表示順を指定します。 ※省略時は0がセットされます。
- 「登録(U)」 ・・・・・入力内容を登録します。
- 「終了(X)」 ・・・・・この画面を終了してメニューに戻ります。

## 4-5 権限マスタ

Ø マスタ保守メニューから権限マスタをクリックすると以下の画面が表示されます。

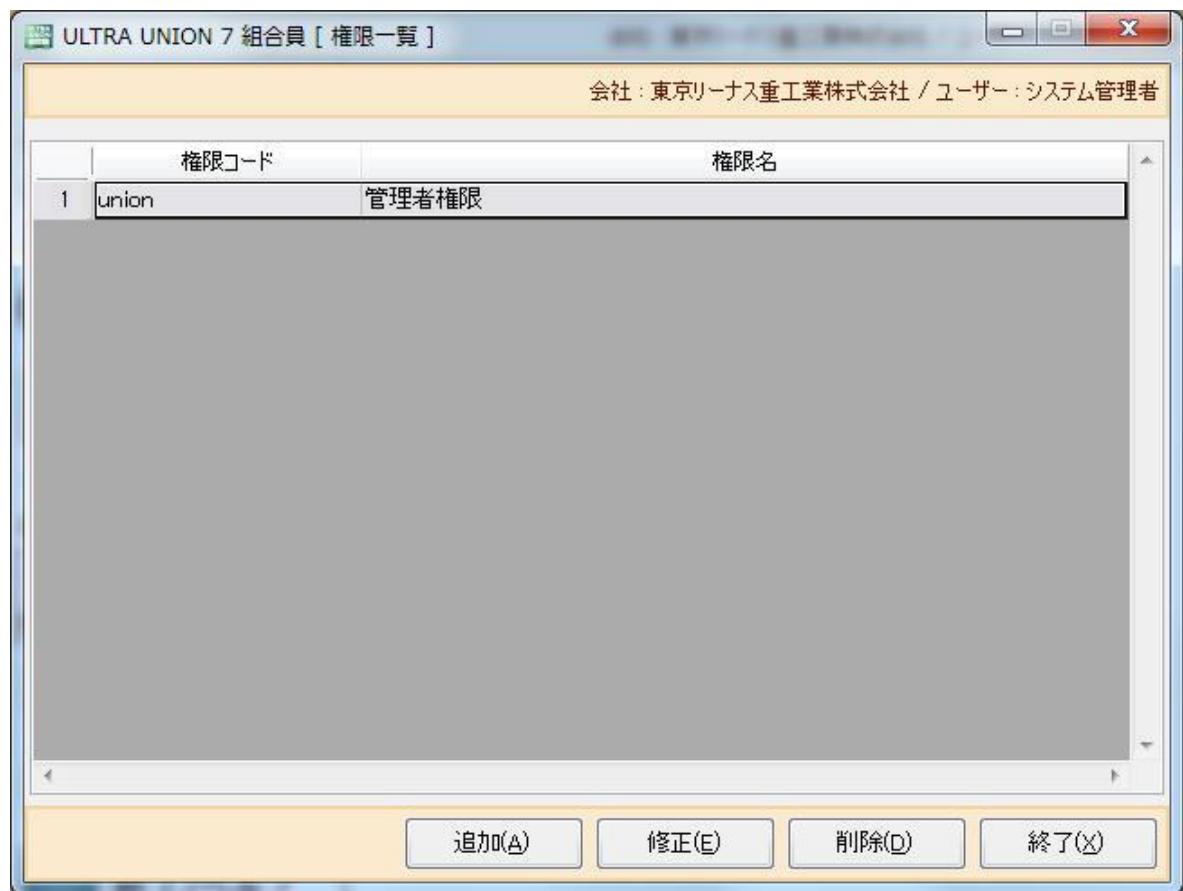

Ø権限一覧が表示されます。

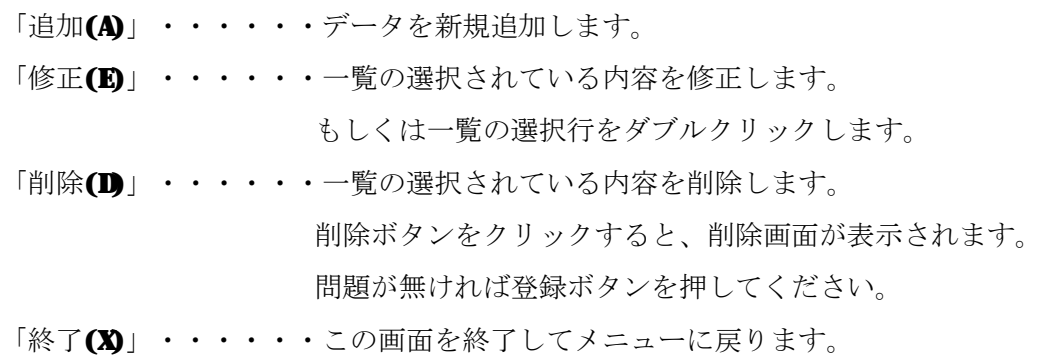

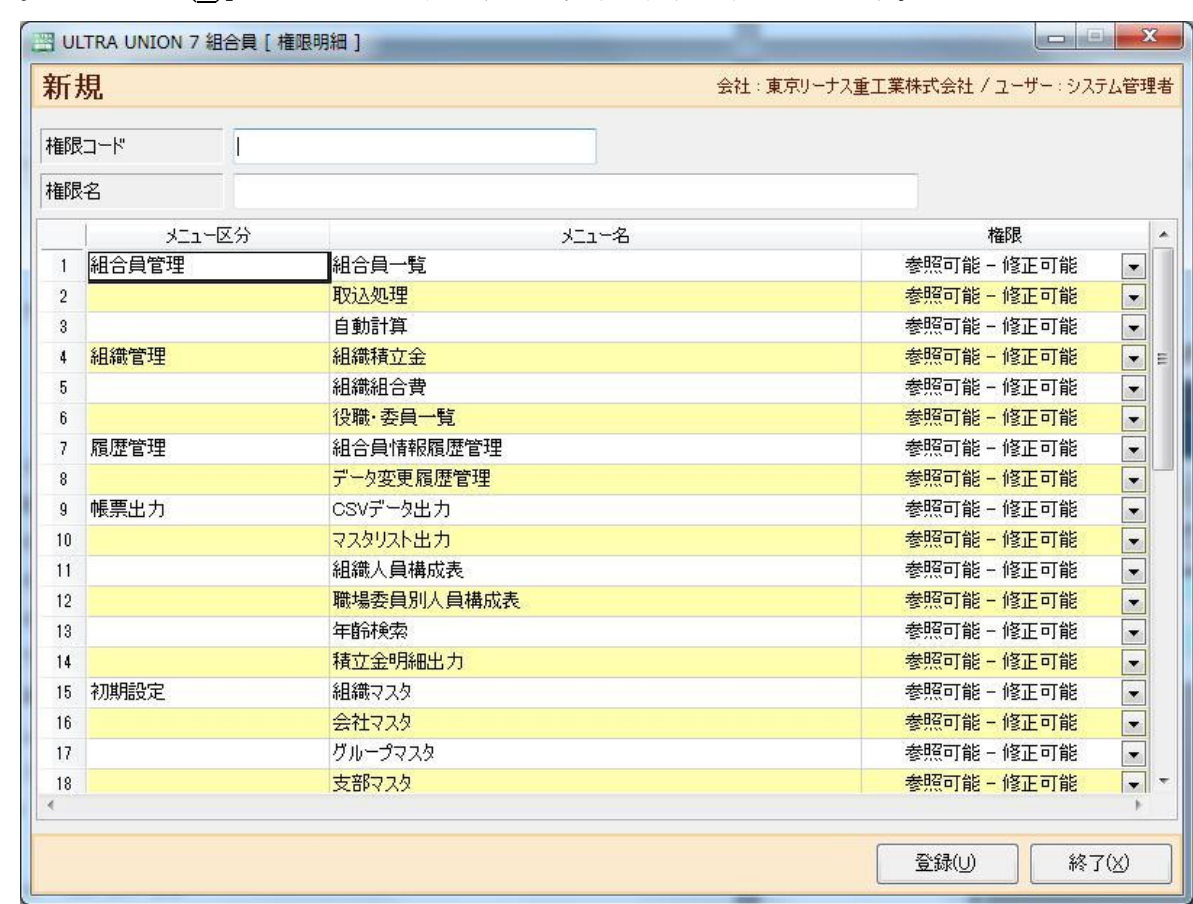

Ø権限一覧から「追加(A)」ボタンをクリックすると以下の画面が表示されます。

Ø権限情報を入力します。

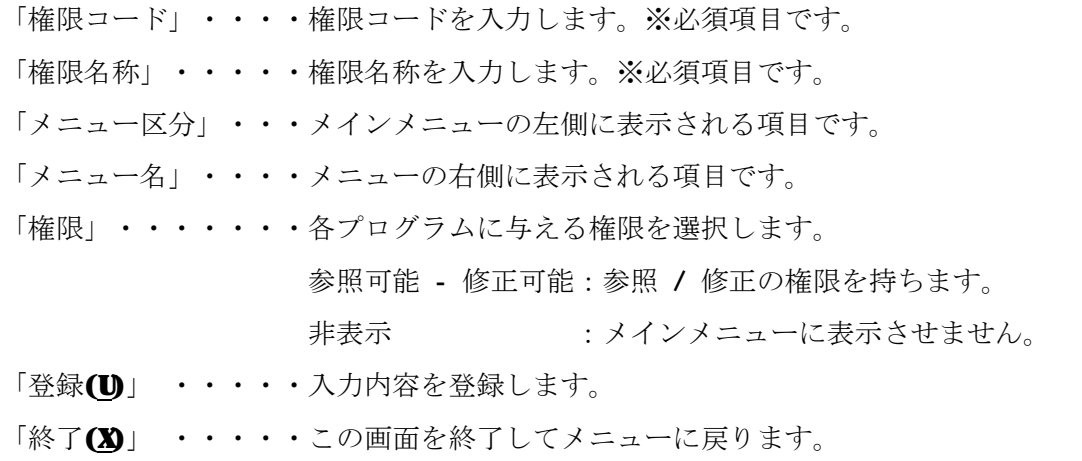

## 4-6 資格免許マスタ

Ø マスタ保守メニューから資格免許マスタをクリックすると以下の画面が表示されます。

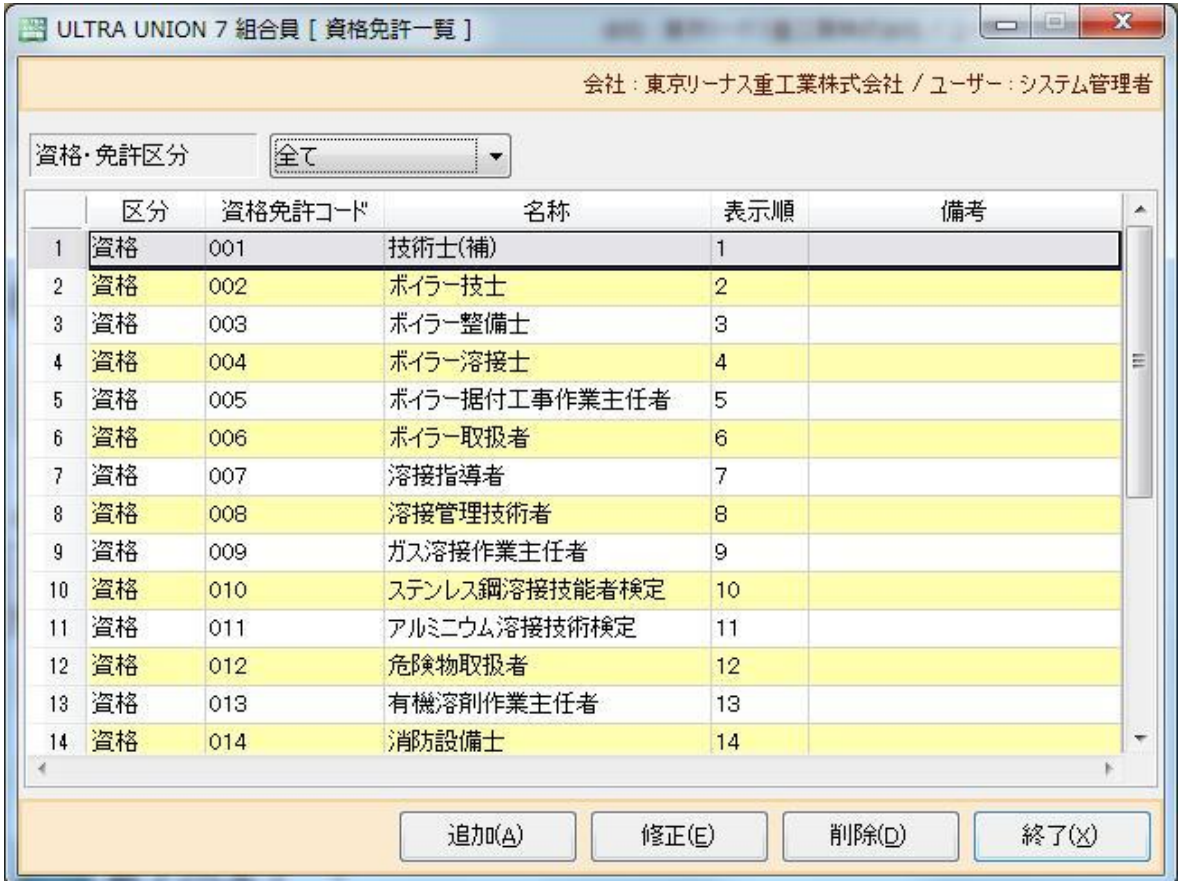

Ø資格免許一覧が表示されます。

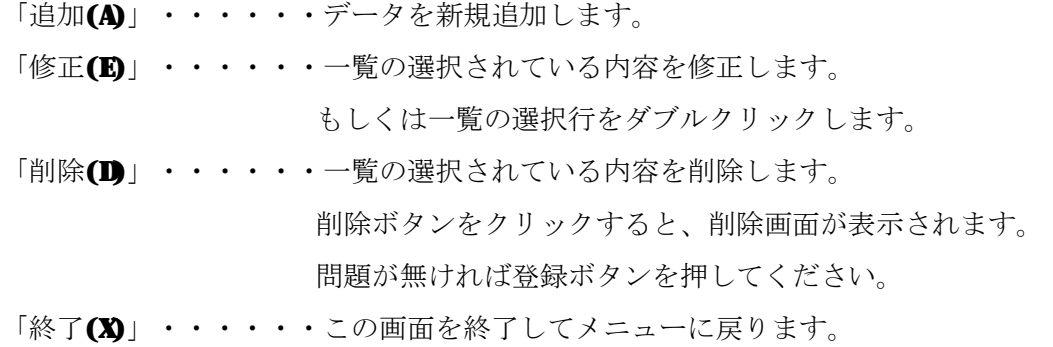

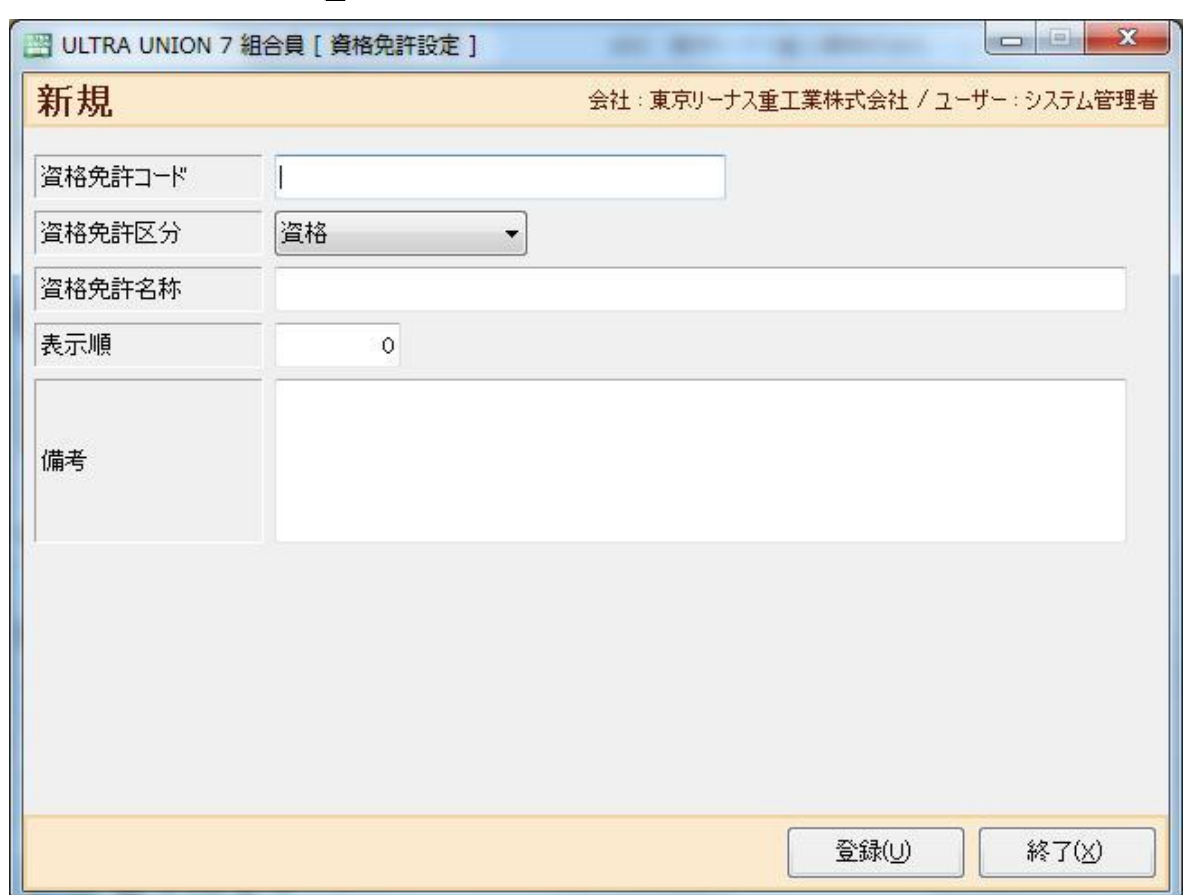

Ø免許資格マスタ一覧から「追加(A)」ボタンをクリックすると以下の画面が表示されます。

Ø免許資格情報を入力します。

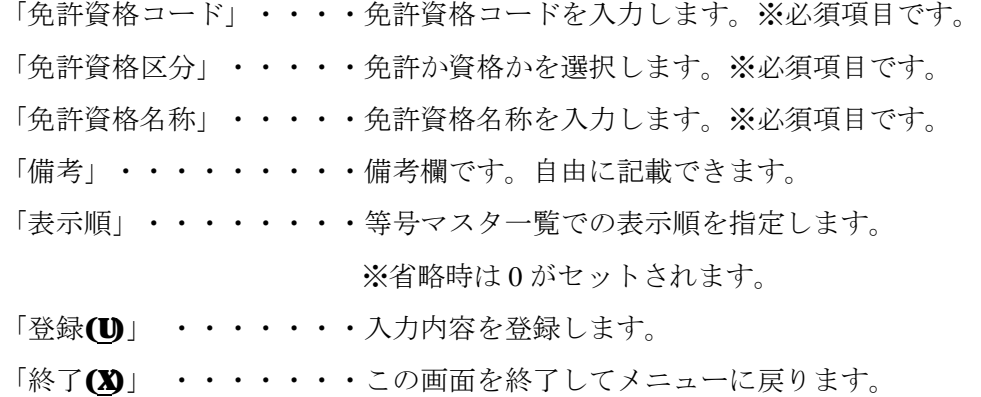

## 4-7 資格免許マスタ

Ø マスタ保守メニューから資格免許マスタをダブルクリックすると以下の画面が表示されます。

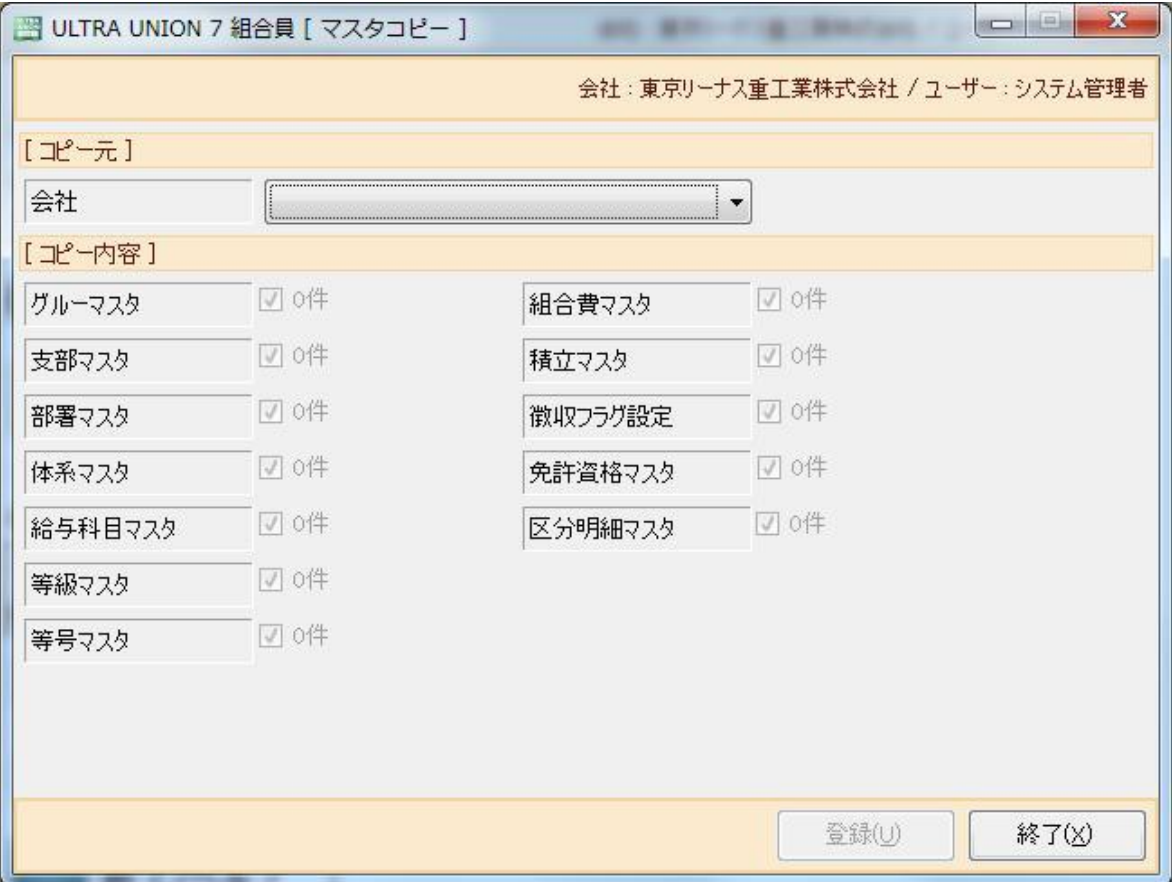

Øマスタコピー画面が表示されます。

「コピー元」・・・・・・コピーするマスターの内容を持っている会社を選択します。

- 「コピー内容」・・・・・コピーするマスタの内容をチェックします。
- 「登録(U)」 ・・・・・・入力内容をコピーします。
- 「終了(X)」 ・・・・・・この画面を終了してメニューに戻ります。

# 第5章 その他

### 5-1 その他メニュー

Øすべての必須マスタを登録した後にログインすると、以下のメニューが表示されます。 Øその他をクリックすると、以下のメニューが表示されます。

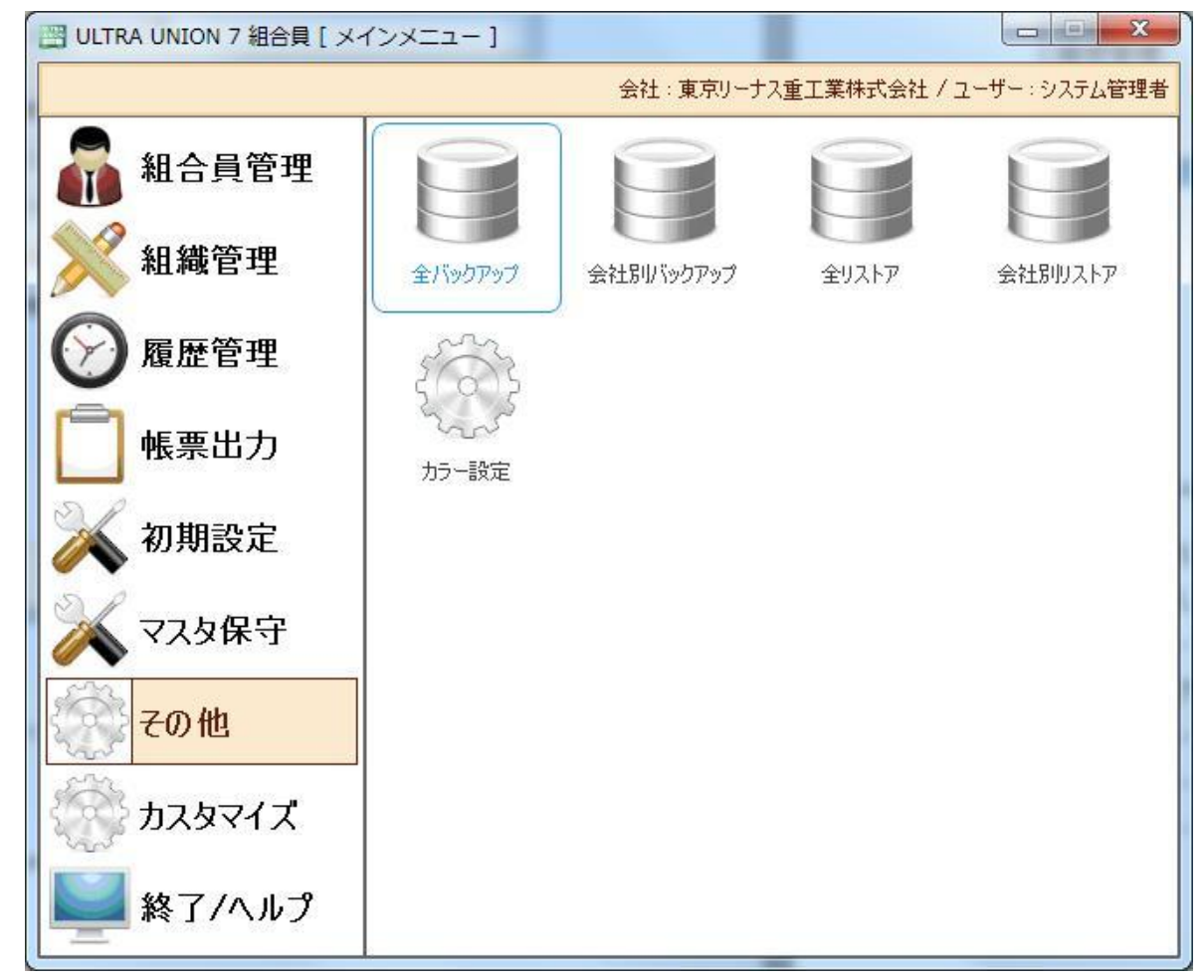

Ø 通常運用時には使用しない様々なプログラムが登録されています。

①全バックアップ・・・全てのデータを対象にバックアップを行います。

②会社別バックアップ・会社マスタで設定した会社別にバックアップを行います。

- ③全リストア・・・・・全てのデータを対象にリストアを行います。
- ④会社別リストア・・・会社マスタで設定した会社別にリストアを行います。

⑤カラー設定・・・・・各種画面の色を個々設定します。

### 5-2 全バックアップ

Ø その他メニューより全バックアップをクリックすると以下の画面が表示されます。

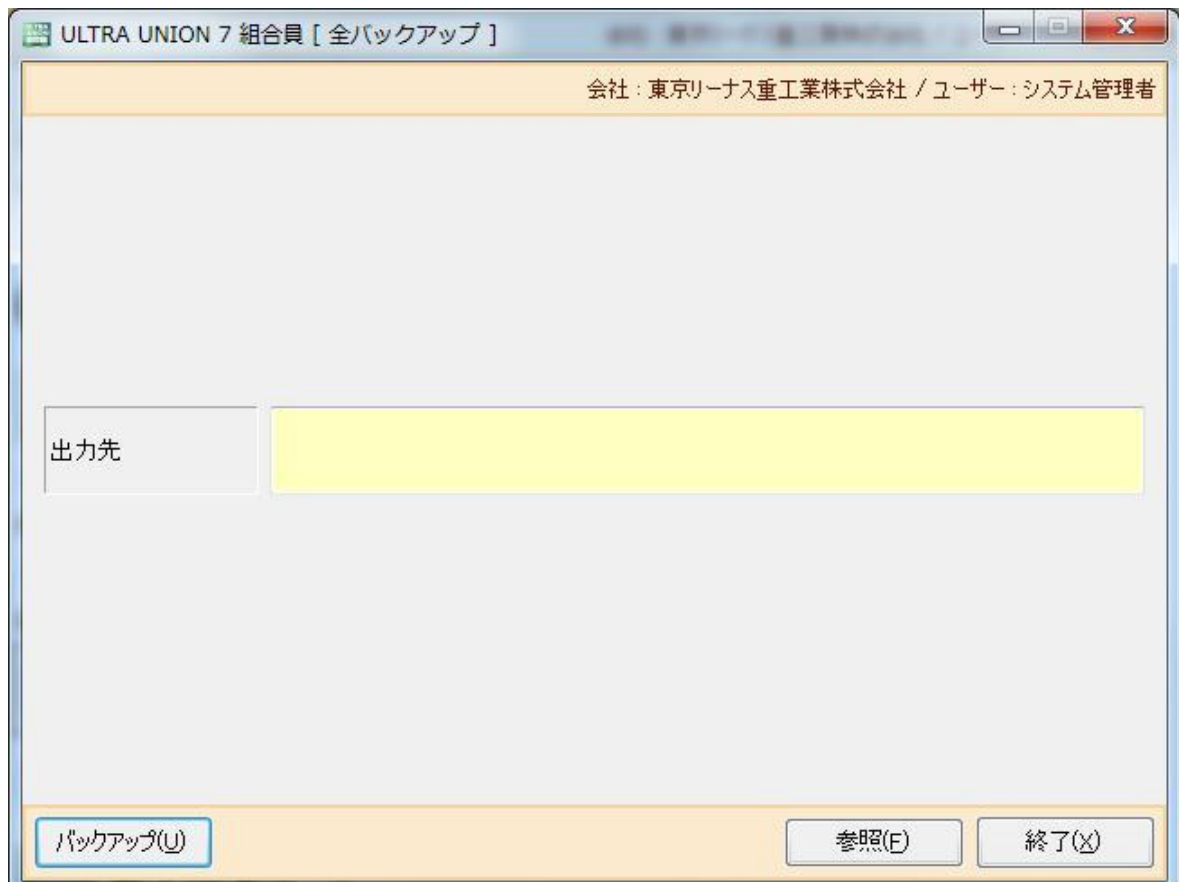

Øバックアップアップフォルダ、ファイル名を指定します。

※PersonalEditionの場合

「出力先」・・・・・・・・・・バックアップファイルの保存場所が表示されます。

「参照(F)」・・・・・・・ダイアログを開いて出力先とファイル名を指定します。

※NetworkEditionの場合

「出力先」・・・・・・・・バックアップファイルの保存場所が表示されます。

※C:\UIRA\_UNION\_7\_組合員\ backupPath.xml ファイルに設定されたフォルダが表示されます。 ※接続先の SCLServer2008 のインストールされているマシンのフォルダに保存されます。

「バックアップ(U)」・・バックアップを開始します。

「終了(X)」・・・・・・この画面を閉じてメニューに戻ります。

### 5-3 会社別バックアップ

Øその他メニューより会社別バックアップをクリックすると以下の画面が表示されます。

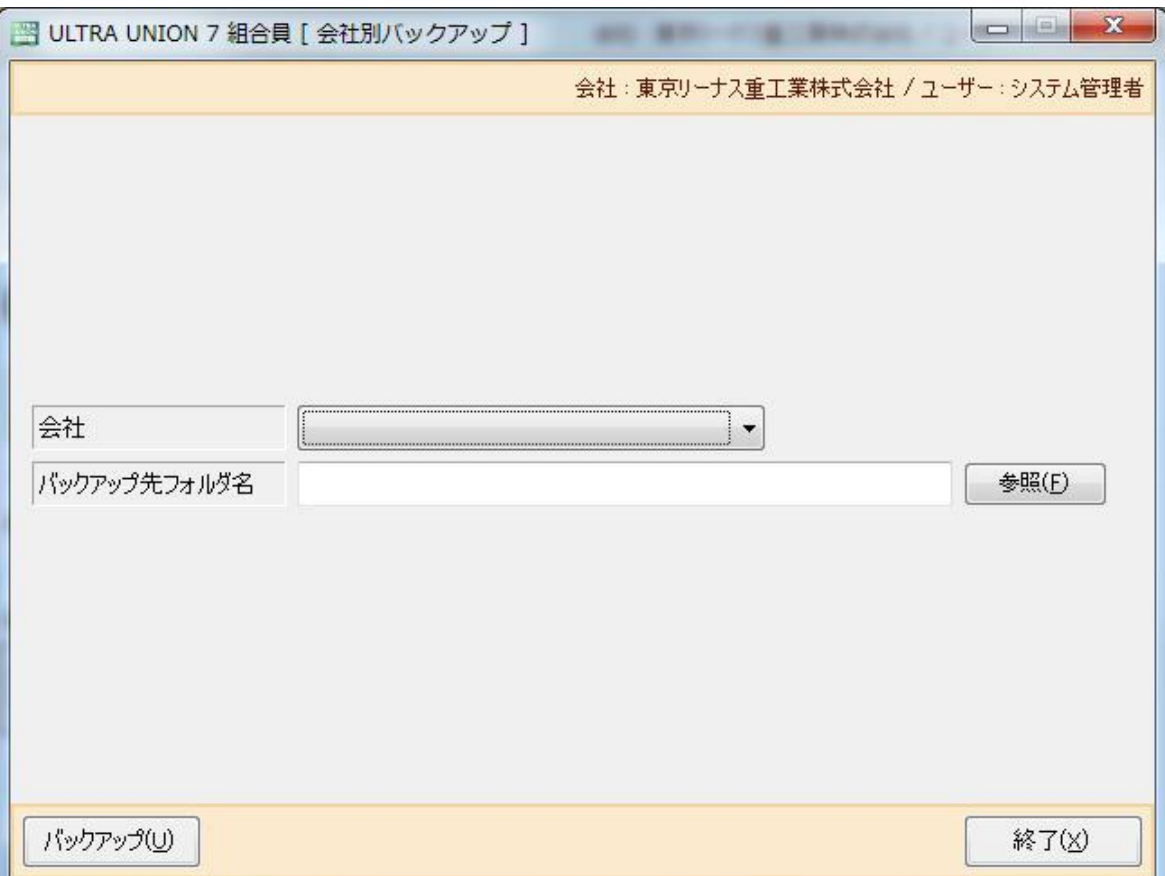

Ø 会社単位のバックアップを行います。

「会社」・・・・・・・・・・・・・・・・・・・・テップする会社を選択します。

「バックアップフォルダ名」・・・バックアップデータの出力先フォルダを指定します。

※入力フィールド後ろの参照ボタンを押すとフォルダ参照画面が表示されます。

「バックアップ(U)」・・・・・・・バックアップを開始します。

「終了 (X)」・・・・・・・・・・この画面を閉じてメニューに戻ります。

注意) 会社単位のバックアップは会社のデータを本部などへ集約することを 目的としているため、マスタを含めた全てのデータがバックアップされるわ けではありません。ハード障害時を考慮したバックアップは必ず全データバ ックアップを使用して下さい。

### 5-4 全リストア

Ø その他メニューより全バックアップをクリックすると以下の画面が表示されます。

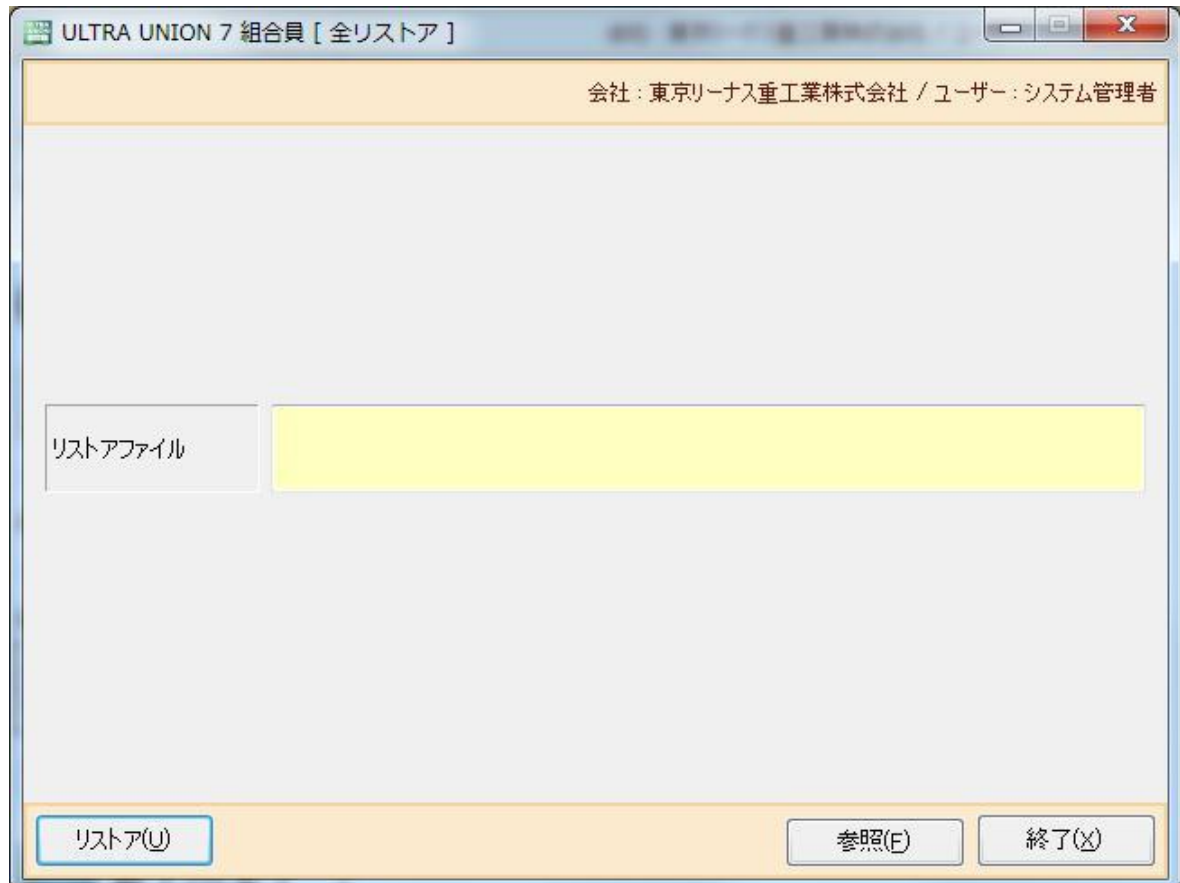

Øバックアップアップフォルダ、ファイル名を指定します。

※PersonalEditionの場合

「リストアファイル」・・・復元元のバックアップファイルの場所が表示されます。

「参照(F)」・・・・・・・・ダイアログを開いてバックアップファイルを指定します。

※NetworkEditionの場合

「リストアファイル」・・・復元元のバックアップファイルの場所が表示されます。

- ※ファイル名を「Union\_Managing.bak」に変更し、C:\UIRA\_UNION\_7\_組合員\ backupPath.xml ファイルに設定されたフォルダに置いてください。
- ※接続先の SCLServer2008 のインストールされているマシンのフォルダから復元されます。
- 「リストア(U)」・・・・・リストアを開始します。
- 「終了(X)」・・・・・・・この画面を閉じてメニューに戻ります。

### 5-5 会社別リストア

Ø その他から会社別リストアをクリックすると以下の画面が表示されます。

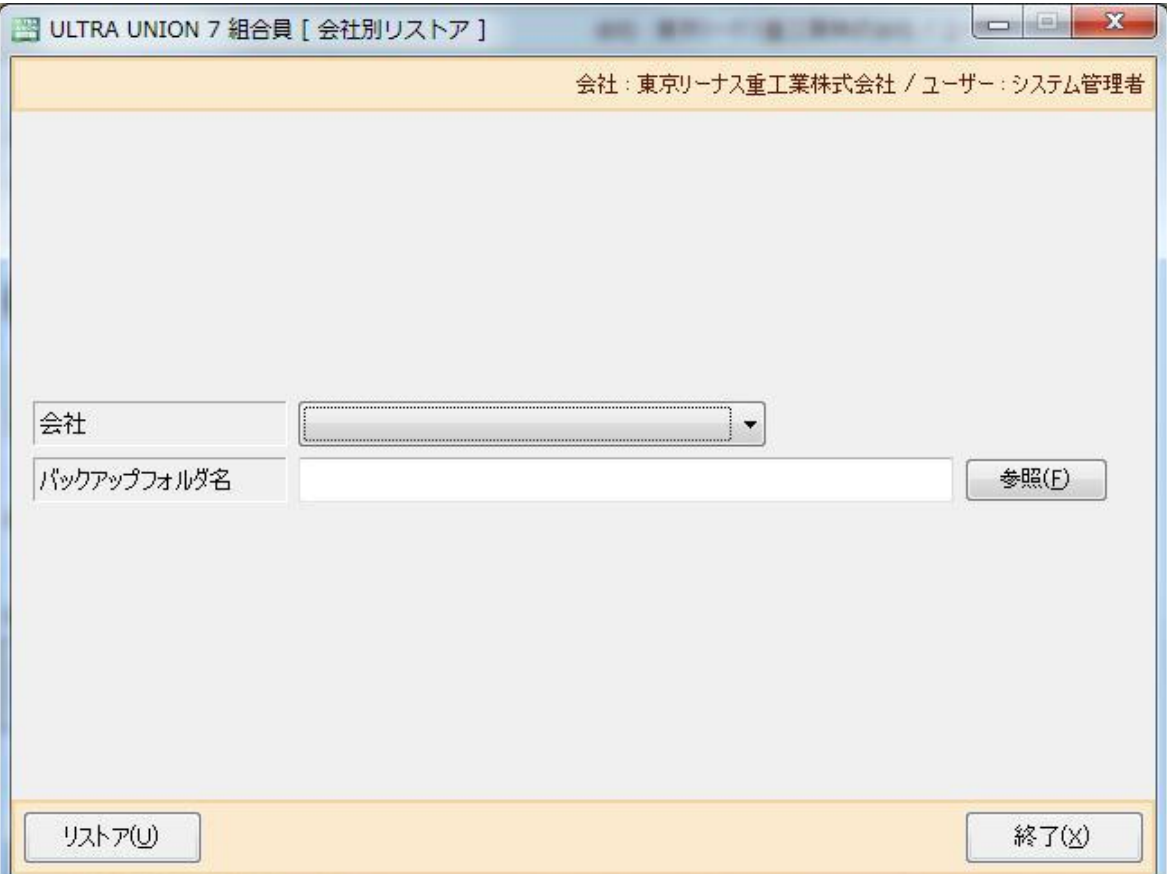

Ø 会社単位のリストアを行います。

「会社」・・・・・・・・・・・・リストアする会社を選択します。

「バックアップフォルダ名」・・・バックアップデータの出力先フォルダを指定します。

※入力フィールド後ろの参照ボタンを押すとフォルダ参照画面が表示されます。

「リストア (U)」・・・・・・・・リストアを開始します。

「終了 (X)」・・・・・・・・・・この画面を閉じてメニューに戻ります。

# 5-6 カラー設定

Ø その他メニューからカラー設定をクリックすると以下の画面が表示されます。

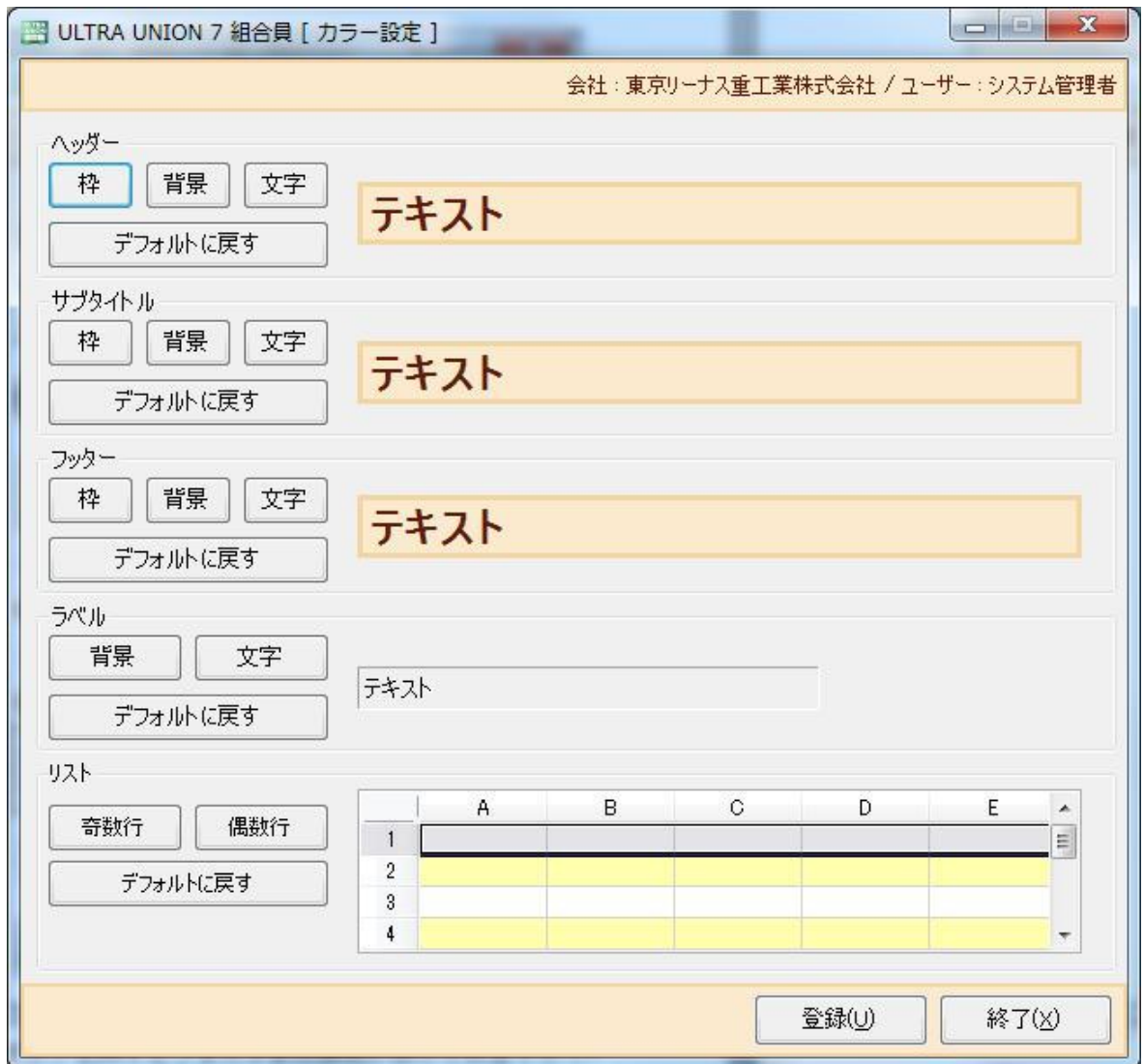

Ø カラー設定を行います。

 設定出来るのは、ヘッダー/サブタイトル/フッター/リストの4項目です。 ヘッダー/サブタイトル/フッター

 「枠」・・・・・・・・枠の色を設定します。 「背景」・・・・・・・背景の色を設定します。 「文字」・・・・・・・文字の色を設定します。 「デフォルトに戻す」・初期色に戻します。 リスト

 「奇数行」・・・・・・リストの奇数行の背景色を変更します。 「偶数行」・・・・・・リストの偶数行の背景色を変更します。 「デフォルトに戻す」・初期色に戻します。

- 「登録(U)」 ・・・・・入力内容を登録します。
- 「終了(X)」 ・・・・・この画面を終了してメニューに戻ります。

# 第 6 章 プログラムの入替え方法

### 6-1 プログラムの入替え方法

①別途パッチが発行された時に付随する説明書の指示に従って下さい。

### 6-2 入替えが行える条件

①プログラムは年間保守サービスを受けているマシンのみ行えます。

年間保守契約が結ばれていないマシンは入れ替えが出来ませんのでご注意下さい。

### 6-3 保守コードの入力

①保守コードは年間保守が結ばれた後、各マシン毎に発行されます。

年次切替時にも発行されますので、1年に1度入力が必要となります。

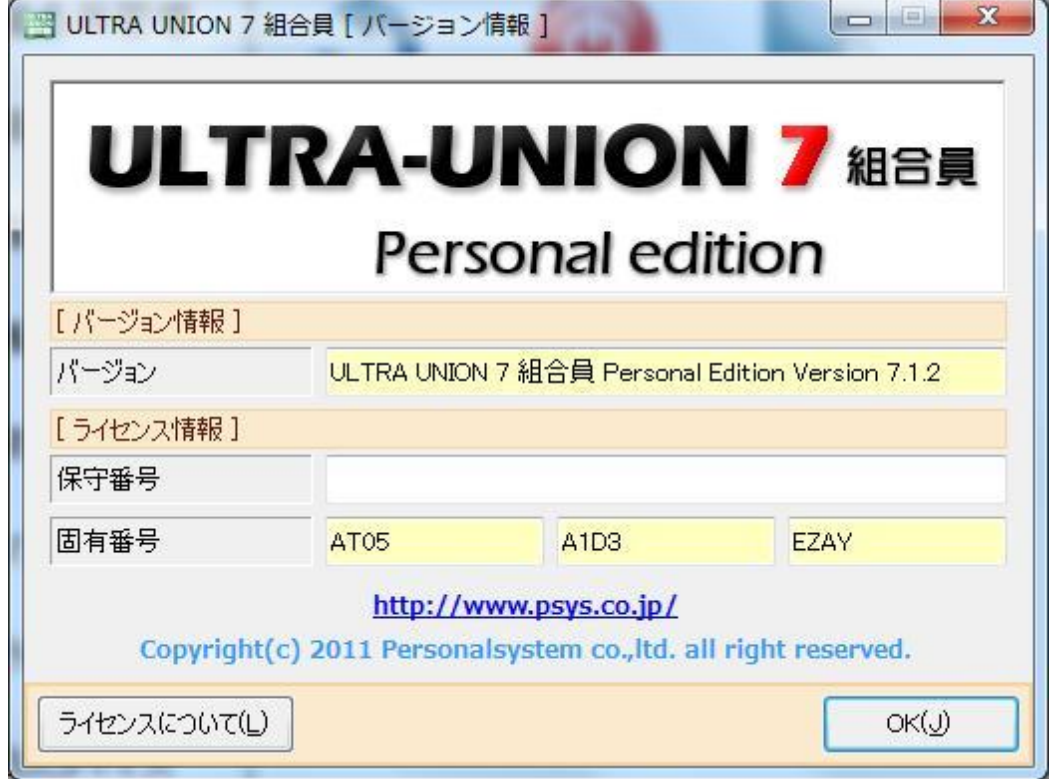

番号は、メニューバーにある「バージョン情報」を開き保守番号を入力した後、 OKボタンを押して登録します。

#### 6-4 入替えの注意事項

①入替えを行う際に、Version【7.x.x】を確認し、パッチのバージョンより古い事を 必ず確認した後、入替えを行って下さい。